# *TOPAZ ® PHD Přenosná kamerová lupa*

# *Uživatelská příručka*

Freedom Scientific, Inc.

GALOP, s.r.o.

Anglický originál vydala společnost Český překlad vydala společnost Freedom Scientific GALOP, s.r.o. 11800 31st Court North Řehořova 14 St. Petersburg, Florida 33716-1805 130 00 Praha 3 USA Česká republika [www.FreedomScientific.com](http://www.freedomscientific.com/) [www.galop.cz](http://www.galop.cz/)

Informace v tomto dokumentu mohou být změněny bez předchozího upozornění.

Žádná část této publikace nesmí být žádným způsobem, pro žádný účel a v žádné své podobě, elektronické nebo mechanické, reprodukována nebo kopírována bez písemného souhlasu společnosti Freedom Scientific, Inc. nebo GALOP, s.r.o.

Copyright © 2015 Freedom Scientific, Inc. Všechna práva vyhrazena.

Translation © 2017 GALOP, s.r.o.

TOPAZ® a GEM® je obchodní značka společnosti Freedom Scientific, Inc. ve Spojených státech amerických a dalších zemích. Freedom Scientific, Inc., 11800 31st Court North, St. Petersburg, Florida 33716-1805, USA www.FreedomScientific.com

# Obsah

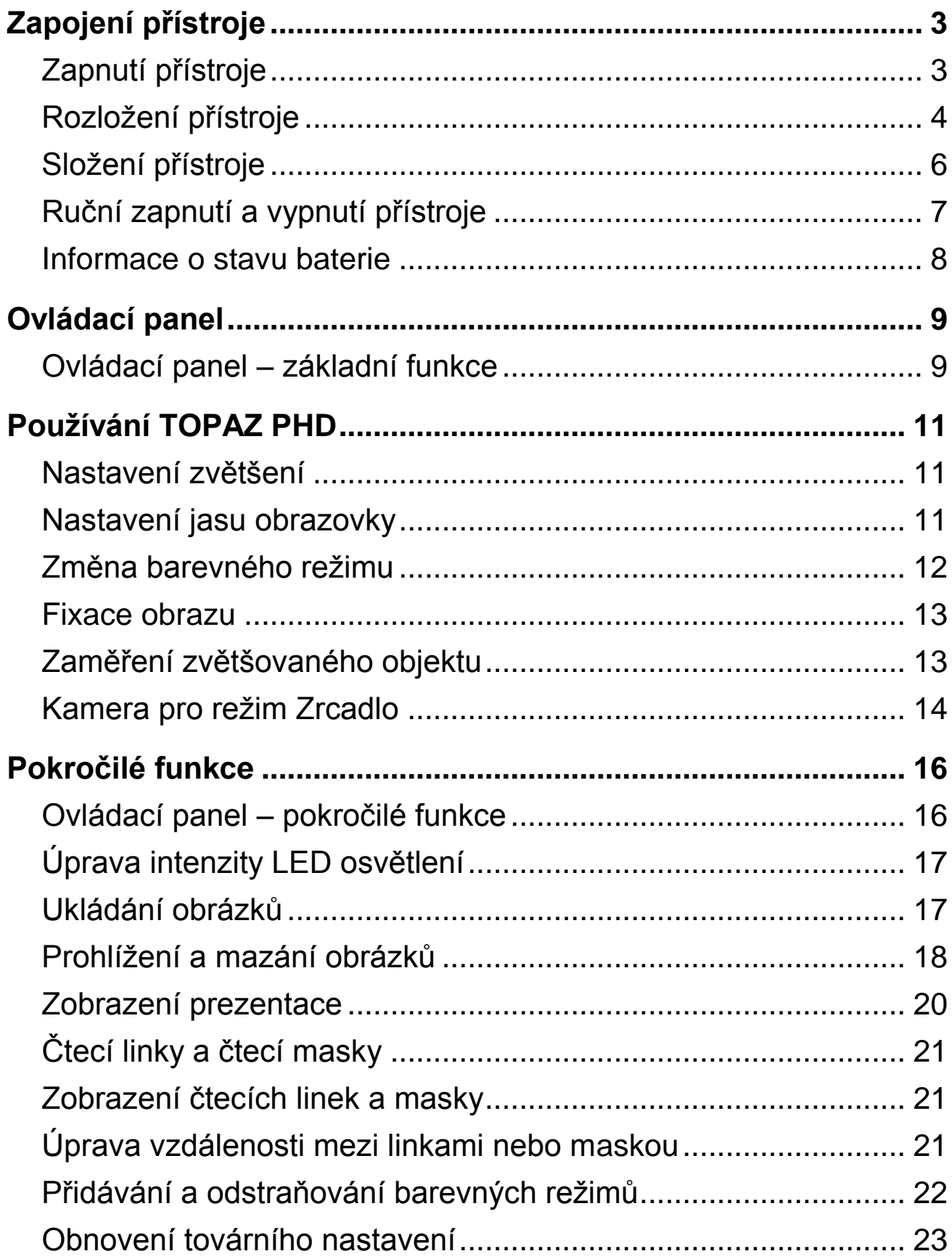

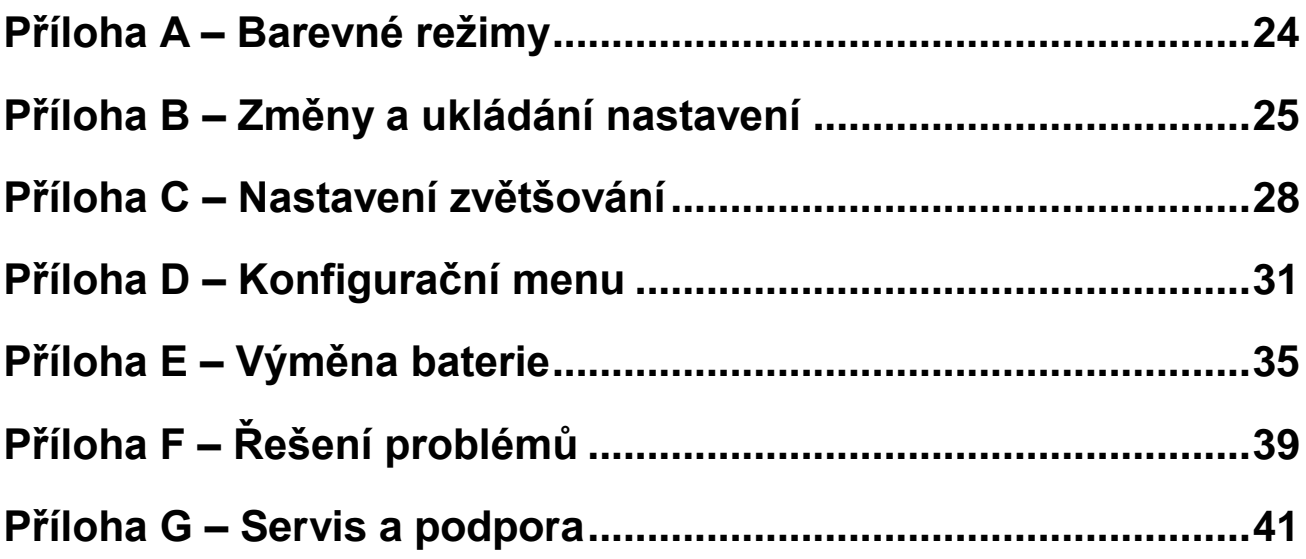

TOPAZ® PHD je lehká přenosná kamerová lupa. Kameru lze jednoduše složit a cestovat s ní.

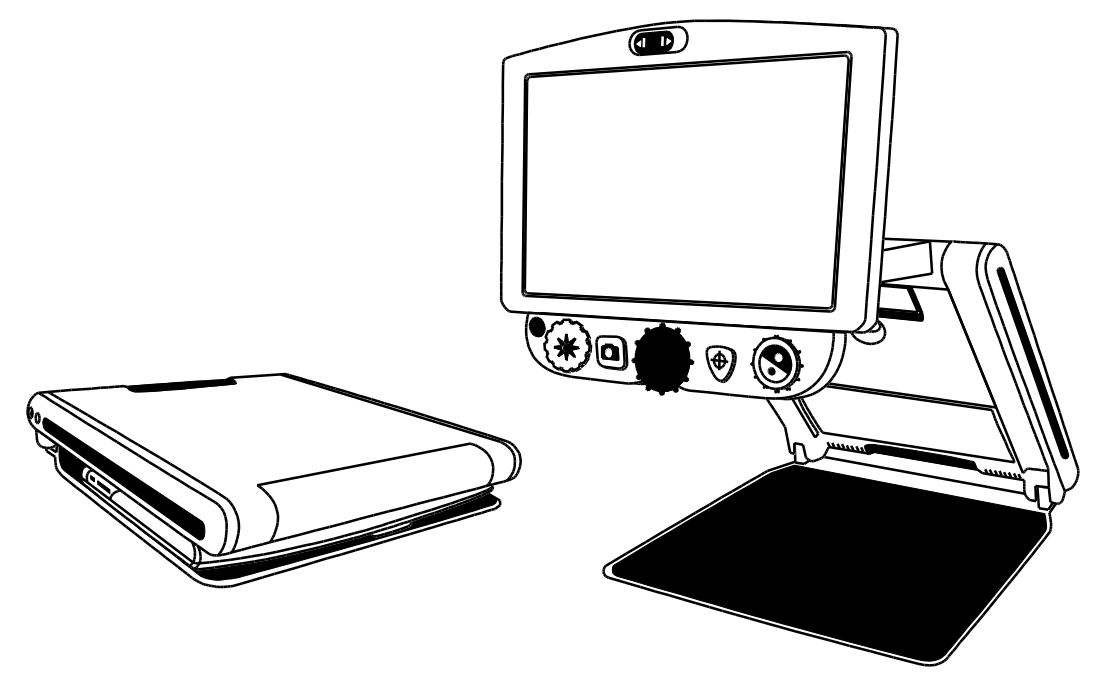

#### **Kamera TOPAZ PHD má následující funkce:**

- Kamera s HD rozlišením a automatickým zaostřováním, což zajišťuje velmi kvalitní obraz
- Rozsah zvětšování od 2.3x do 31x (pro model s 15" obrazovkou)
- 6 základních a 27 nastavitelných barevných kombinací
- Fixace obrazu pro zachycení aktuálního obrazu
- Funkce pro snadné zaměření zvětšovaného objektu
- Nastavitelné čtecí linky a čtecí masky pro úpravu zobrazovací plochy na obrazovce
- Slot pro SD kartu pro zachycení a uložení obrázku
- Možnost USB připojení k počítači a využití přenosu obrazu a ovládání kamery pomocí aplikace GEM®
- Kamera pro režim Zrcadlo zvětšení od 1x do 2.5x

#### **Obsah balení**

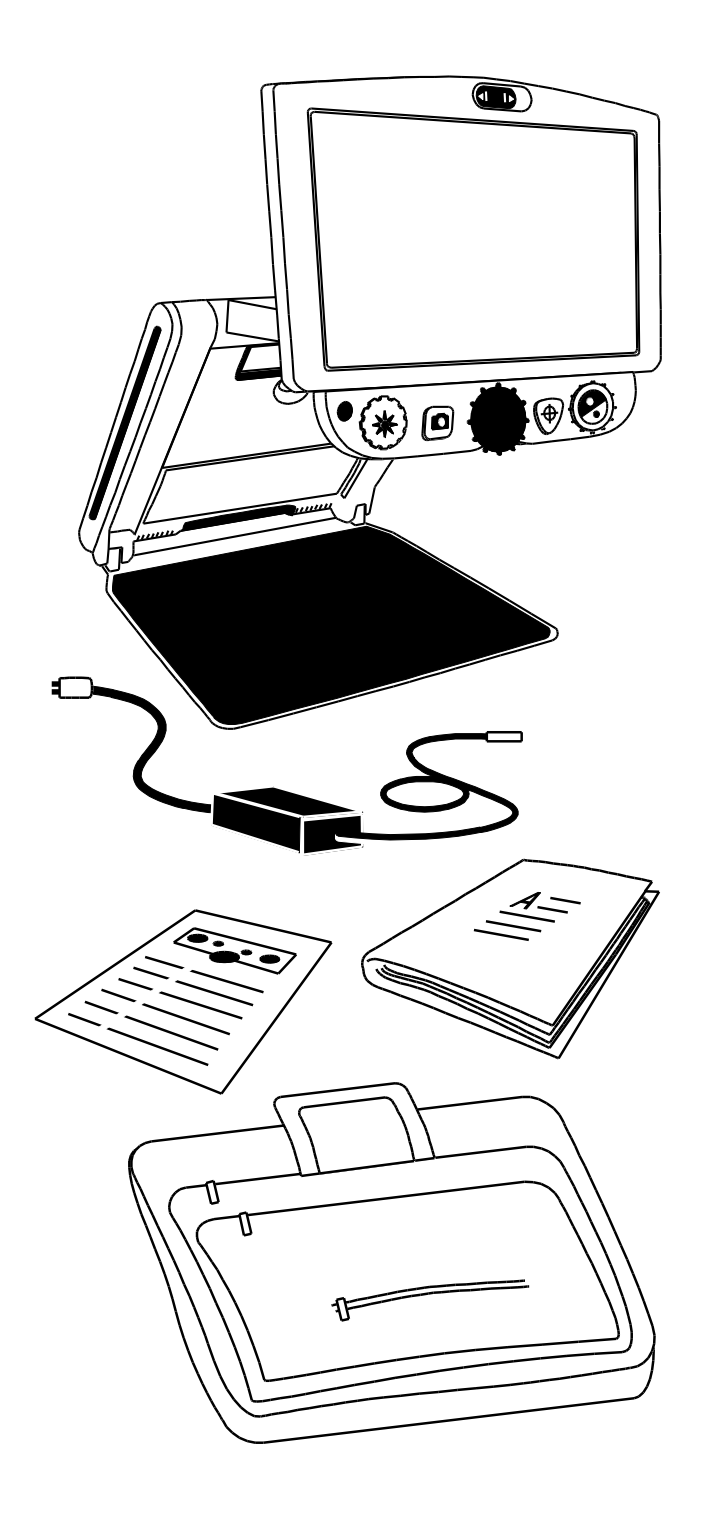

- TOPAZ PHD přenosná kamerová lupa s 15" plochým monitorem
- Nabíjecí adaptér
- Uživatelská příručka
- Brašna
- Li-ion baterie (volitelně)
- Čtecí stolek

## **Zapojení přístroje**

### <span id="page-6-1"></span><span id="page-6-0"></span>**Zapnutí přístroje**

Pro zapnutí nebo nabíjení baterie udělejte následující:

- 1. Zapojte napájecí adaptér do přístroje (1). Konektor je umístěn na levé straně přístroje vedle zeleného tlačítka ZAPNUTÍ  $\bigcup$ .
- 2. Zapojte druhou stranu napájecího kabelu (2) do zásuvky.

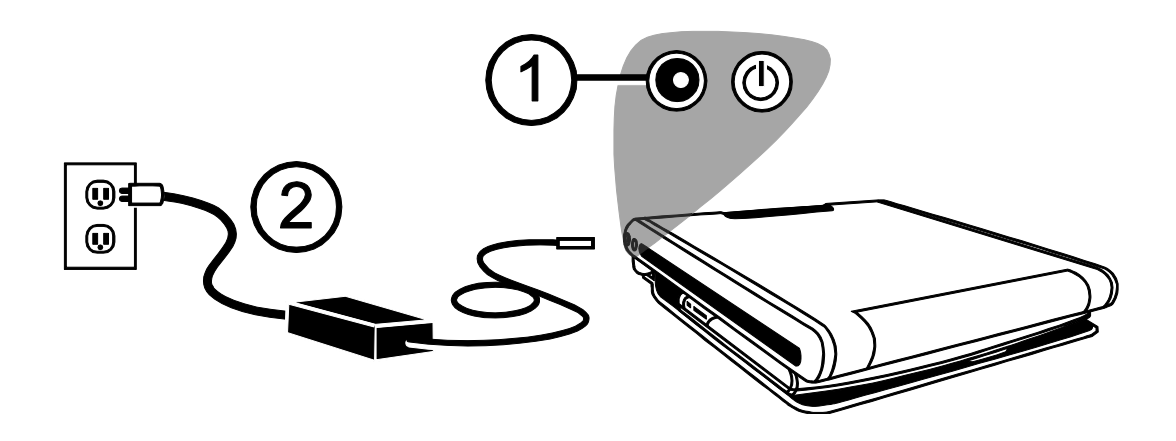

Volitelným příslušenstvím TOPAZ PHD je Li-ion baterie. Tato umožňuje s přístrojem pracovat asi 4 hodiny. Doba plného nabití je asi 3,5 hodiny.

Další informace o baterii najdete na straně [8](#page-11-0) – Informace o stavu baterie.

Informace o vložení nebo vyjmutí baterie najdete na straně [35](#page-38-0) - Výměna baterie.

#### <span id="page-7-0"></span>**Rozložení přístroje**

**Poznámka:** Před zapnutím přístroje zkontrolujte, že je napájecí adaptér připojen do zásuvky nebo je vložená a nabitá baterie. Během nabíjení je možné přístroj používat.

- 1. Položte TOPAZ PHD na rovný a pevný povrch (např. stůl).
- 2. Podržte dvěma prsty pravý nebo levý přední roh čtecího stolku kamerové lupy (1).

Druhou rukou uchopte prostřední část horní hrany přístroje (2).

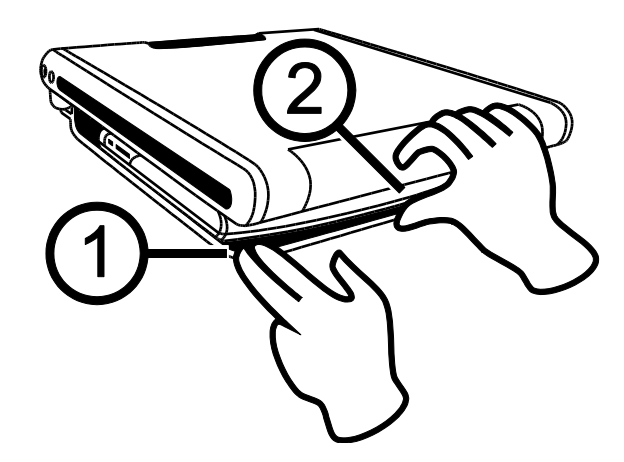

3. Zvedněte tělo přístroje, dokud nezaklapne do základní polohy (3).

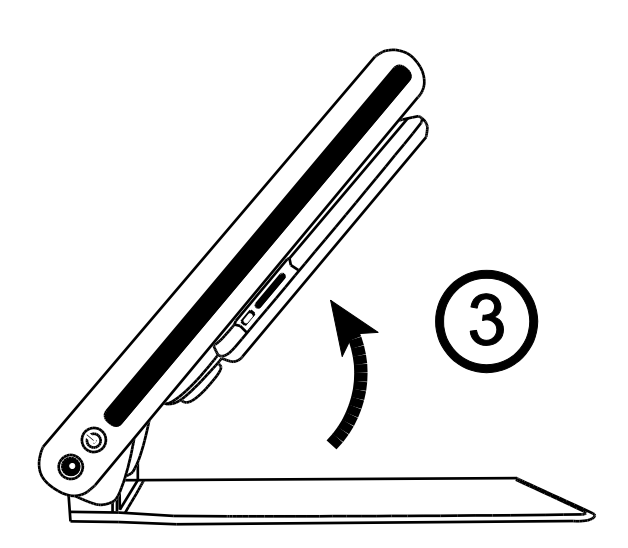

4. Uchopte oběma rukama po stranách obrazovku, vyklopte ji a přitáhněte k sobě (4 a 5). Přístroj se automaticky zapne.

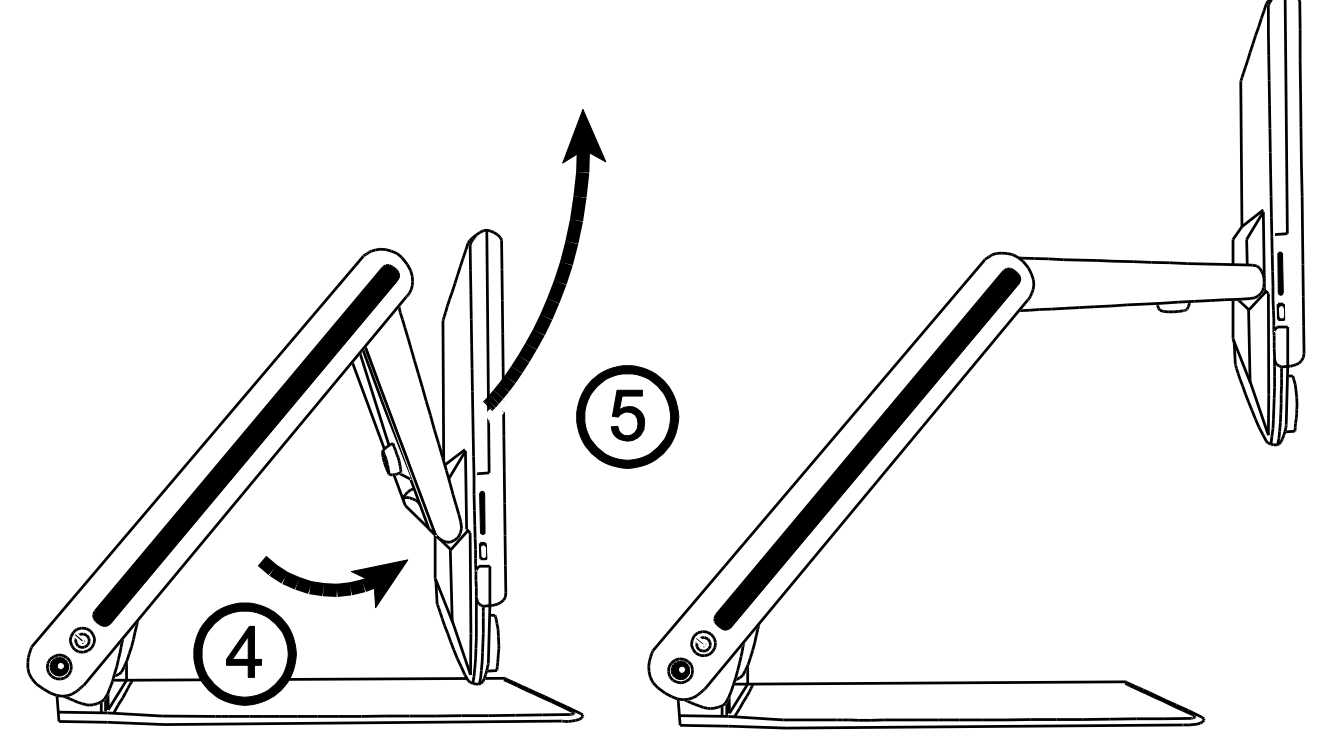

5. Nakonec si nastavte výšku a sklon monitoru. Také obrazovka se automaticky zapne.

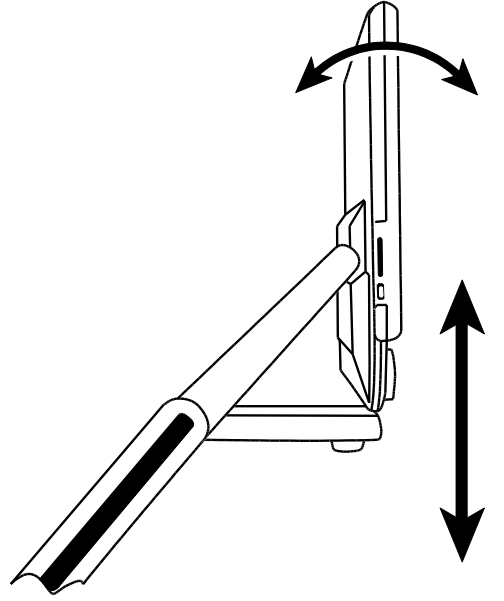

**Poznámka:** Pokud je vložená baterie a přístroj není v zásuvce, připojte přístroj do zásuvky nebo stiskněte tlačítko ZAPNUTÍ. Napájecí konektor a tlačítko ZAPNUTÍ je umístěno na levé straně přístroje.

### <span id="page-9-0"></span>**Složení přístroje**

1. Pro složení přístroje uchopte obrazovku oběma rukama a stlačením proti tělu přístroje složíte TOPAZ PHD.

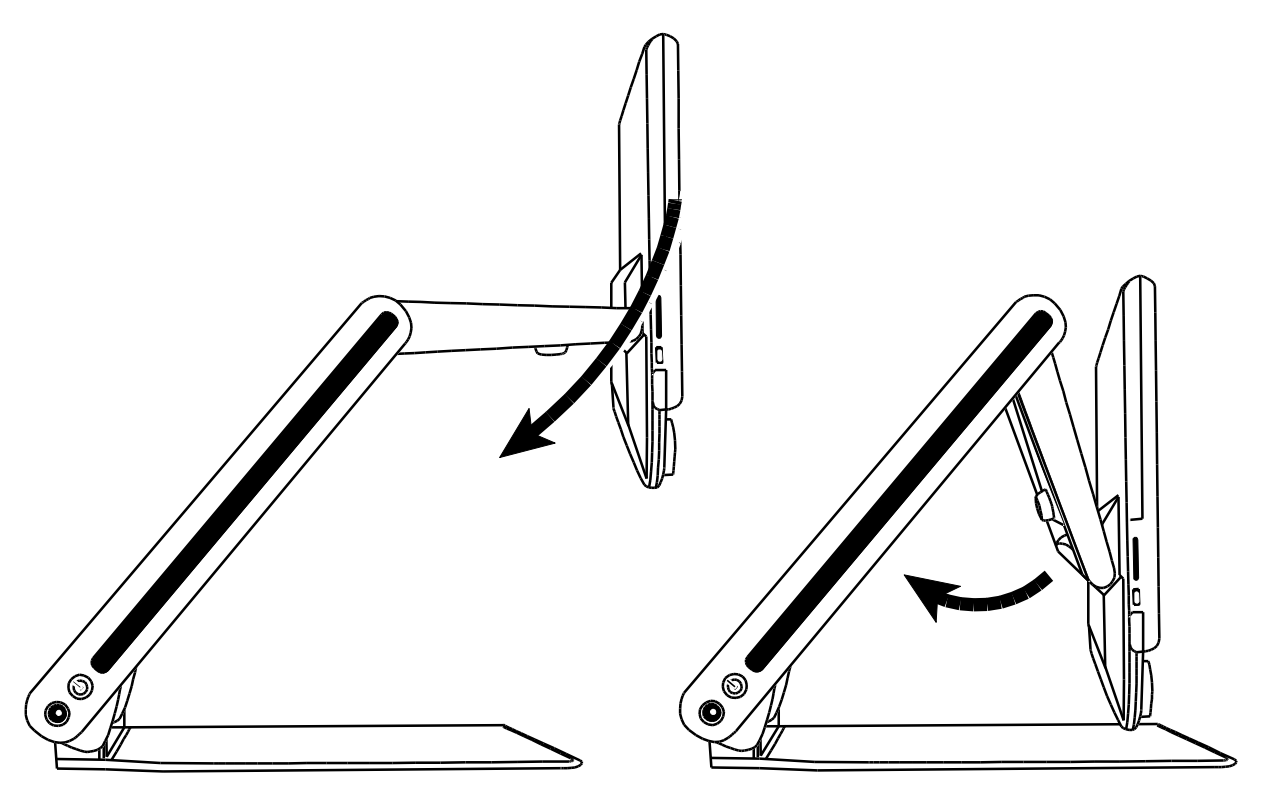

2. Uchopte tělo přístroje na pravé a levé straně a sklopte tělo přístroje ke čtecímu stolku. TOPAZ PHD se automaticky vypne.

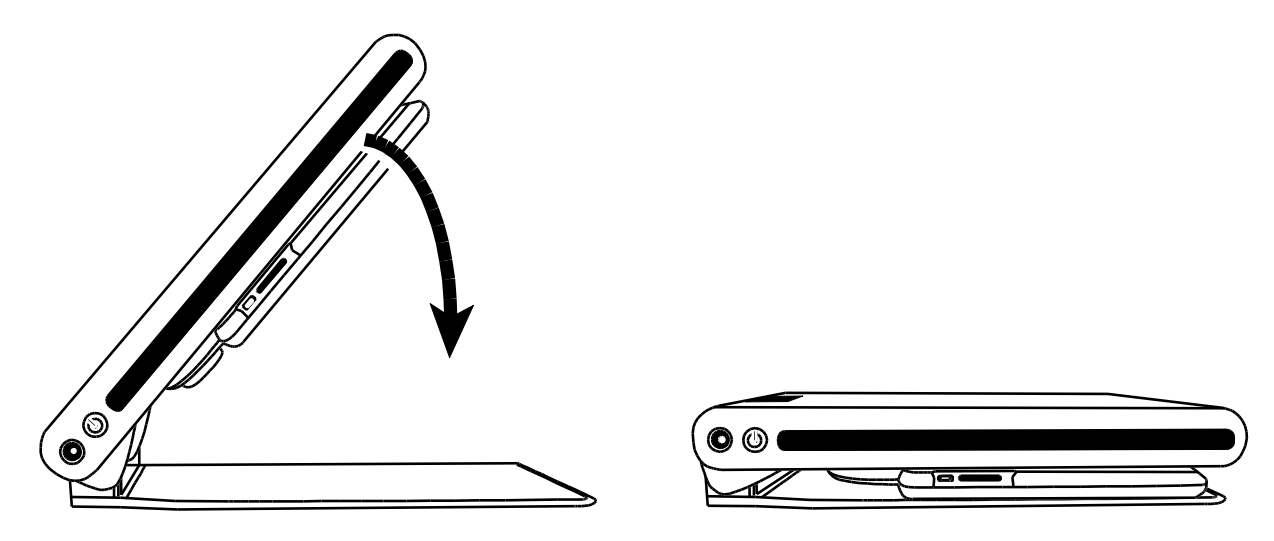

### <span id="page-10-0"></span>**Ruční zapnutí a vypnutí přístroje**

Při rozložení přístroje a nastavení monitoru do základní polohy se TOPAZ PHD automaticky zapne. Po složení přístroje se automaticky vypne.

Pro ruční zapnutí nebo vypnutí přístroje udělejte následující:

1. Stiskněte tlačítko ZAPNUTÍ  $\bigcup$ . Tlačítko je umístěno na levé straně přístroje vedle nabíjecího konektoru.

Pokud je přístroj vypnutý, rozsvítí se osvětlení čtecího stolku a na obrazovce se objeví aktuální obraz pod kamerou.

- 2. Pokud zůstane obrazovka bez obrazu, zkuste následující:
	- Stiskněte tlačítko ZAPNUTÍ  $\bigcup$  na levé straně přístroje
	- Zkontrolujte připojení napájecího adaptéru do přístroje
	- Zkontrolujte připojení napájecího kabelu do zásuvky
	- Pokud je vložena baterie, zkontrolujte, že je nabitá. Pokud LED dioda bliká červeně, znamená to nízkou úroveň nabití baterie. Další informace hledejte na straně [8](#page-11-0) – Informace o stavu baterie.
	- Zkontrolujte, že použitá zásuvka funguje.
	- Další možnosti řešení hledejte na [39](#page-42-0) Řešení problémů
- 3. Pro vypnutí přístroje znovu stiskněte tlačítko ZAPNUTÍ  $\bigcup$ .

#### <span id="page-11-0"></span>**Informace o stavu baterie**

Tlačítko ZAPNUTÍ U na levé straně přístroje je vícebarevnou LED kontrolkou (zelená / červená), která značí stav baterie, pokud je baterie vložená do přístroje. Tlačítko je na umístěno na levé straně vedle napájecího konektoru.

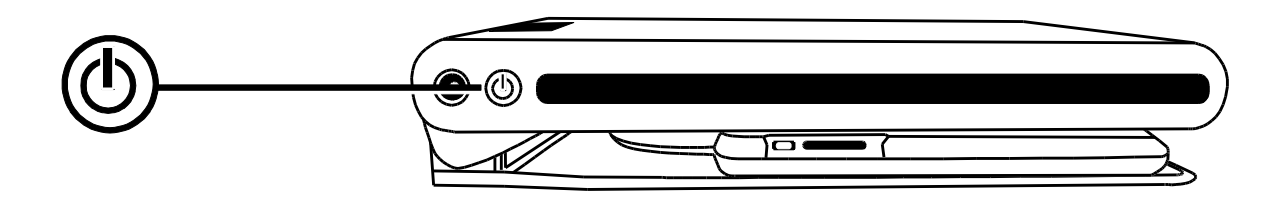

**Zelená – svítí:** Baterie je nabitá, zdroj napájení je připojen.

**Zelená – bliká:** Baterie se nabíjí, zdroj napájení je připojen.

**Červená – bliká:** Úroveň nabití baterie je nízká – zbývá méně než 10%.

**Červená – svítí:** Chyba – pokud je připojen zdroj napájení, odpojte jej, vyčkejte několik vteřin a znovu připojte. Pokud stav přetrvává, kontaktujte technickou podporu dodavatele.

**LED nesvítí:** Úroveň nabití je v pořádku, zdroj napájení není připojen nebo je přístroj vypnutý.

**Poznámka**: Z důvodu prodloužení výdrže a životnosti baterie se přístroj automaticky po 30 minutách vypne.

Pokud je ovšem přístroj připojen ke zdroji napájení, přístroj pracuje bez omezení a po 30 minutách se automaticky nevypíná.

# **Ovládací panel**

<span id="page-12-1"></span><span id="page-12-0"></span>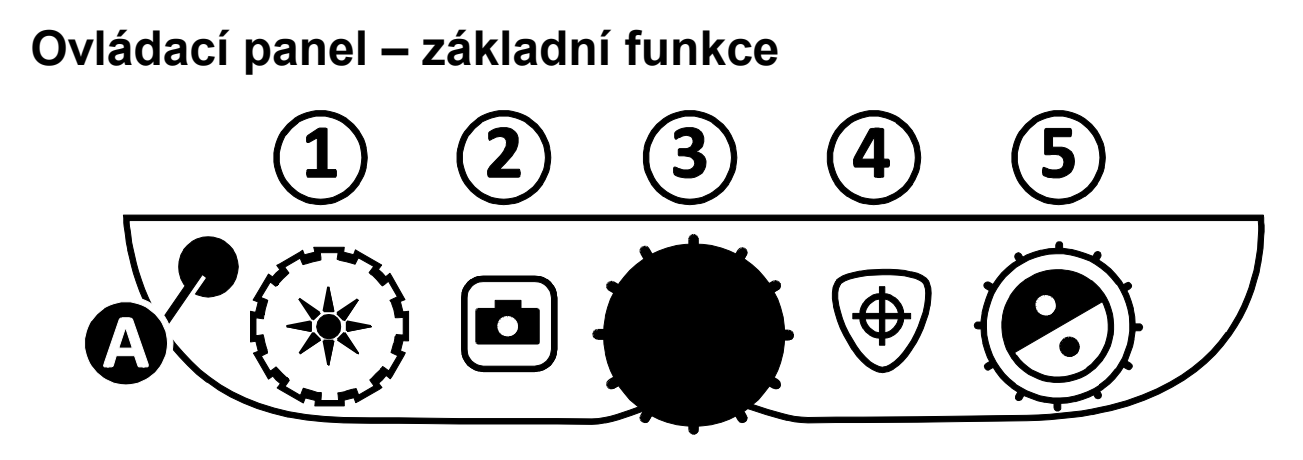

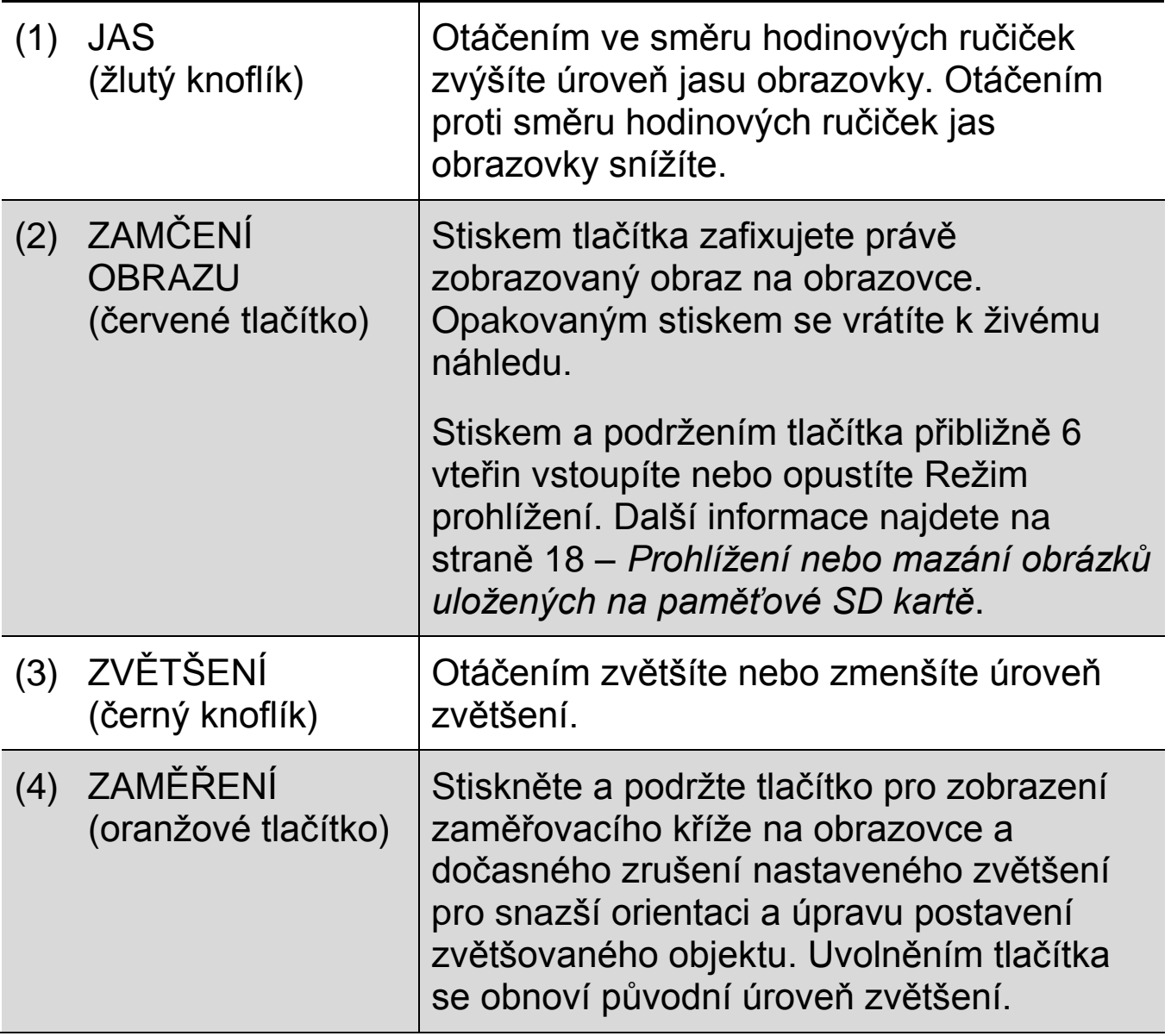

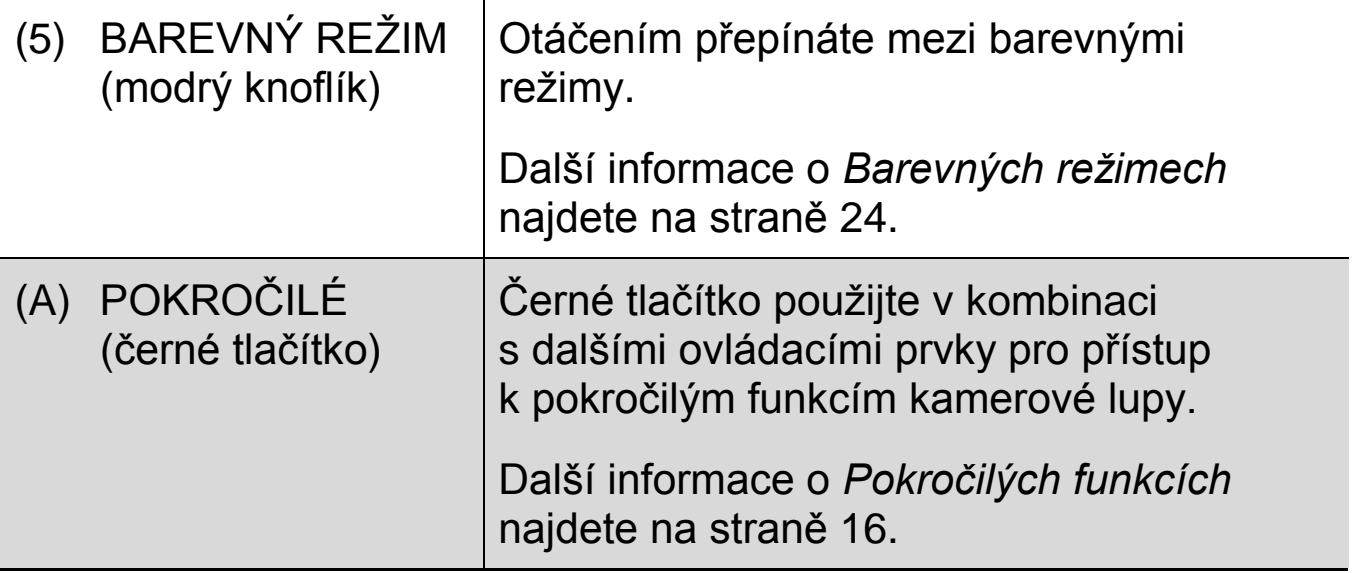

## **Používání TOPAZ PHD**

#### <span id="page-14-1"></span><span id="page-14-0"></span>**Nastavení zvětšení**

Otáčením černého knoflíku **ZVĚTŠENÍ** ve směru hodinových ručiček zvětšíte úroveň zvětšení a zvětšíte objekt pod kamerou. Otáčením proti směru hodinových ručiček úroveň zvětšení zmenšíte a objekt oddálíte.

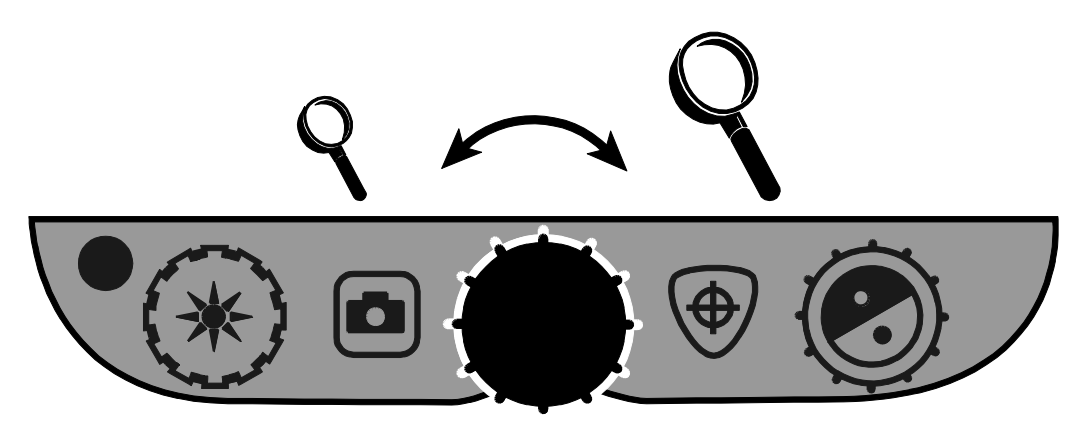

#### <span id="page-14-2"></span>**Nastavení jasu obrazovky**

- Pro zvýšení jasu obrazu a obrazovky otáčejte žlutým knoflíkem **JAS** ve směru hodinových ručiček.
- Pro snížení jasu obrazu a obrazovky ztmavení otáčejte žlutým knoflíkem **JAS** proti směru hodinových ručiček.

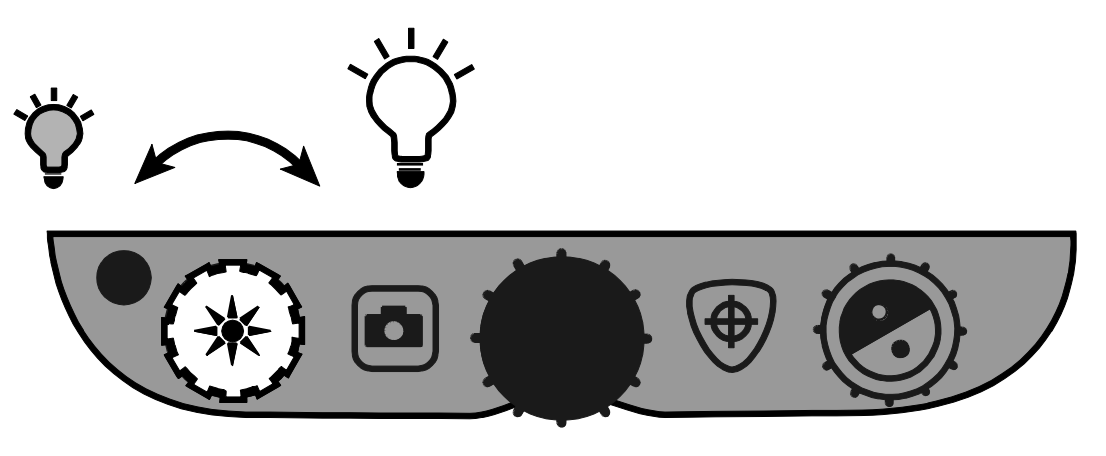

#### <span id="page-15-0"></span>**Změna barevného režimu**

Pro změnu barevného režimu otáčejte modrým knoflíkem **BAREVNÝ REŽIM** $\heartsuit$ **.** 

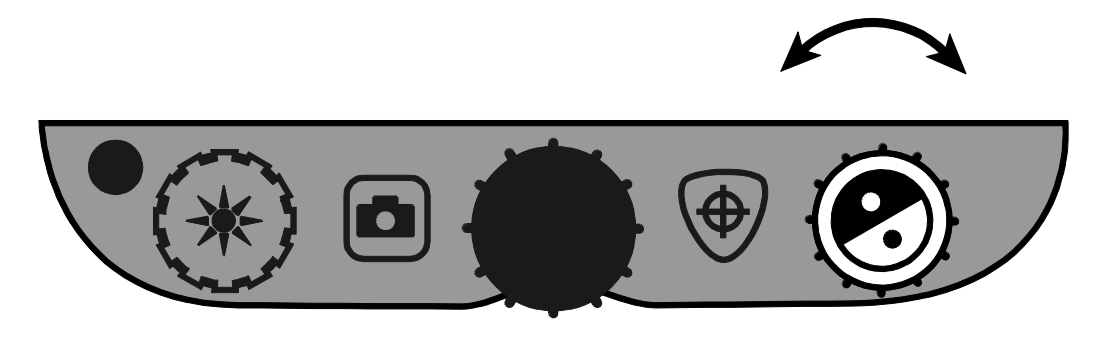

Barevný režim je předdefinovaná kombinace barev na obrazovce (např. žlutý text na černém pozadí). Barevný režim můžete využít pro snížení odlesků nebo zvýšení kontrastu a usnadnění čtení textu na obrazovce.

Šest barevných režimů je základních:

- Plnobarevný režim je vždy k dispozici, není možné ho smazat
- Černá na bílé (pozitivní kontrast) je vždy k dispozici, není možné ho smazat
- Bílá na černé (negativní kontrast) je vždy k dispozici, není možné ho smazat
- Žlutá na modré
- Žlutá na černé
- Vysoce kontrastní plnobarevný režim

Můžete si aktivovat a používat dalších 27 barevných režimů. Celý seznam barevných režimů najdete na straně [24](#page-27-0) – **Barevné režimy**. Informace o nastavení dalších barevných režimů hledejte na straně [22](#page-25-0) **– Přidávání a odstraňování barevných režimů**.

#### <span id="page-16-0"></span>**Fixace obrazu**

1. Pro fixaci aktuálního obrazu zobrazeného na displeji stiskněte červené tlačítko FIXACE OBRAZU

Na displeji se zobrazí ikona fixace obrazu II.

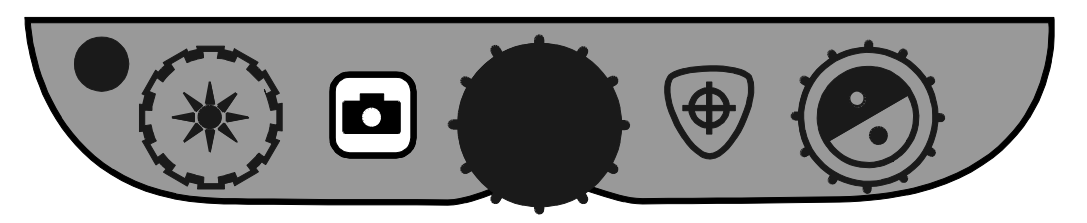

2. Pro vypnutí fixace obrazu stiskněte tlačítko znovu a vrátíte se do živého náhledu.

#### <span id="page-16-1"></span>**Zaměření zvětšovaného objektu**

Zaměření zvětšovaného objektu je funkce užitečná při přemísťování dokumentu nebo jiné položky pod kamerou. Na obrazovce se zobrazí Zaměřovací kříž, který pomůže při nastavení správné polohy objektu.

1. Stiskněte a držte oranžové tlačítko **ZAMĚŘENÍ**  $\overline{\oplus}$ .

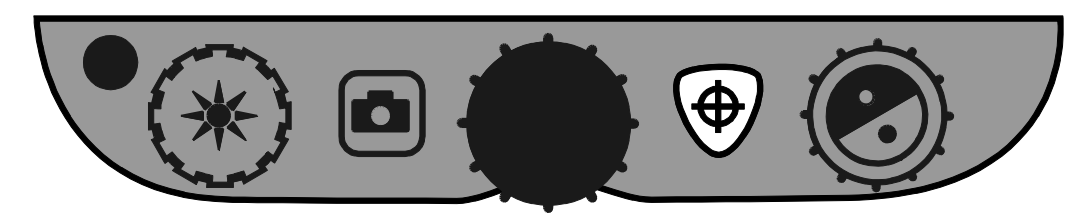

Na obrazovce se zobrazí zaměřovací kříž (pro zobrazení středu obrazovky) a dočasně se sníží nastavené zvětšení.

- 2. Při stále stisknutém tlačítku **ZAMĚŘENÍ** si nastavte střed zvětšovaného objektu pod střed zaměřovacího kříže.
- 3. Uvolněte tlačítko **ZAMĚŘENÍ**  $\overline{\oplus}$ .

Z obrazovky zmizí zaměřovací kříž a úroveň zvětšení se vrátí na původní nastavenou hodnotu.

#### <span id="page-17-0"></span>**Kamera pro režim Zrcadlo**

Uprostřed na horním okraji monitoru je umístěna kamera pro zobrazení v režimu Zrcadlo. Při jejím použití uvidíte na obrazovce sami sebe.

1. Kameru aktivujete posunutím krytky kamery doprava.

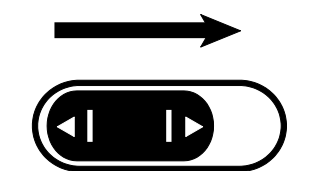

Přístroj automaticky přepne zobrazení na tuto kameru pro režim Zrcadlo a na obrazovce se zobrazí ikona režimu Zrcadlo.

2. Zůstaňte sedět před kamerovou lupou a nastavením polohy monitoru upravte zobrazení.

Uchopte monitor oběma rukama a jemným naklápěním dopředu nebo dozadu, případně nahoru nebo dolů upravte postavení monitoru a tím i kamery pro režim Zrcadlo tak, abyste se viděli v požadované pozici.

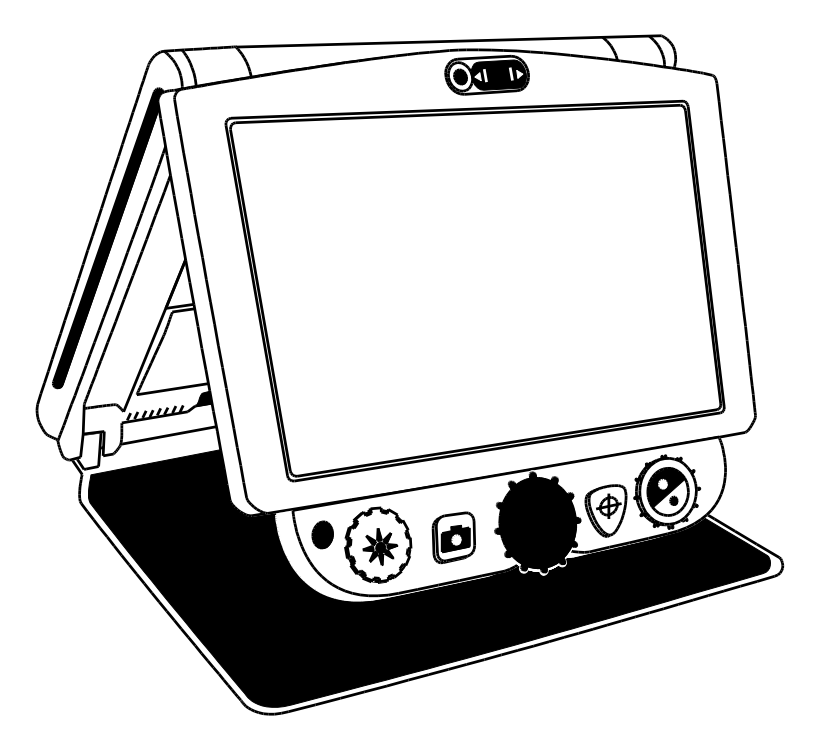

V režimu Zrcadlo můžete

- upravit úroveň **ZVĚTŠENÍ**
- zafixovat obraz nebo ho uložit na paměťovou kartu. Další informace najdete na straně [13](#page-16-0) – Fixace obrazu nebo na straně [18](#page-21-0) – Prohlížení a mazání obrázků.
- upravit jas obrazovky podle popisu na straně [11.](#page-14-2)
- 3. Zobrazení v režimu Zrcadlo ukončíte zavřením krytky kamery doleva.

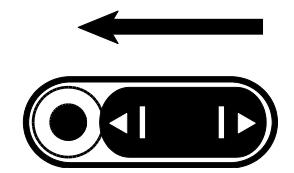

Na obrazovce se zobrazí živý náhled z hlavní kamery.

# **Pokročilé funkce**

<span id="page-19-1"></span><span id="page-19-0"></span>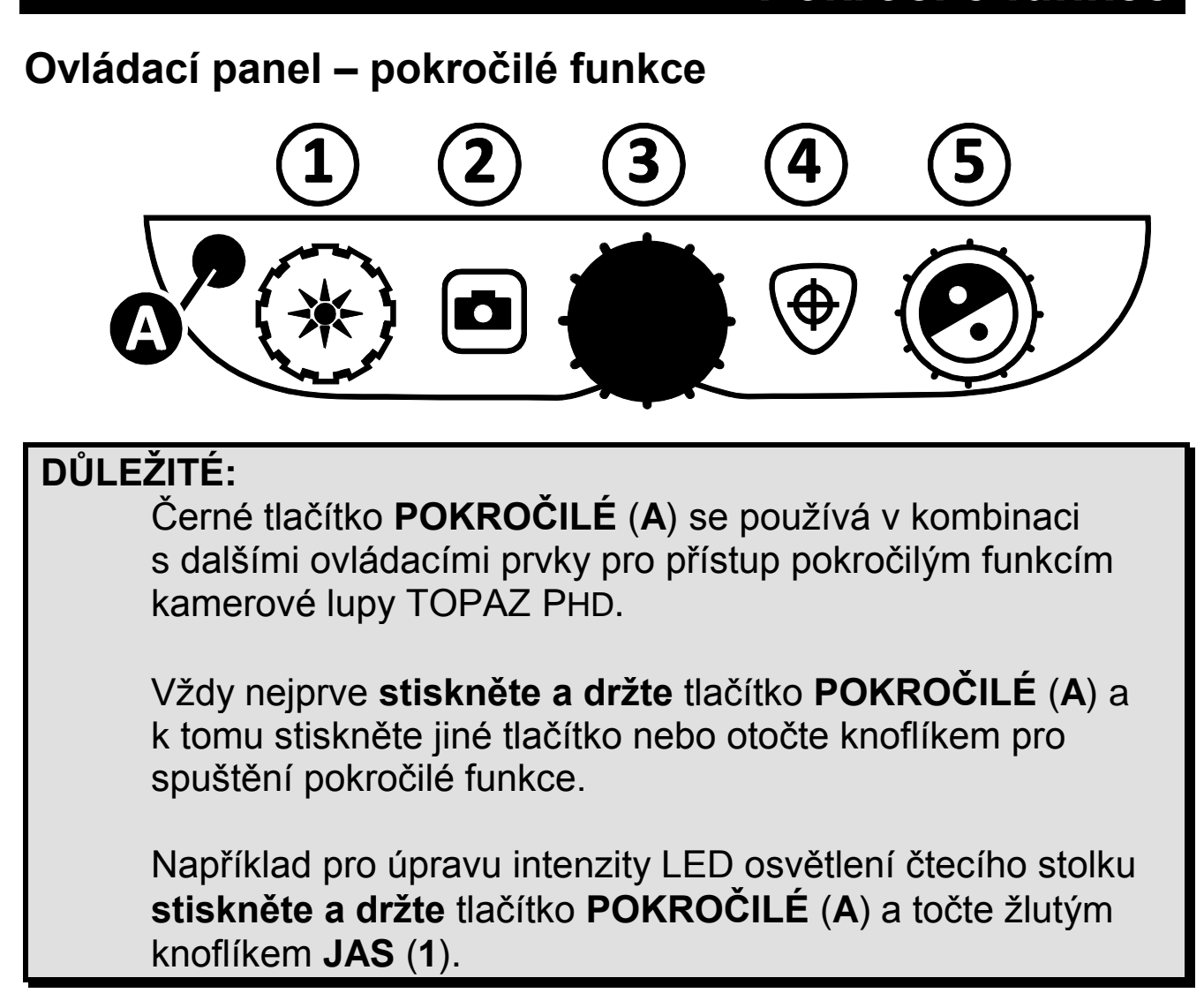

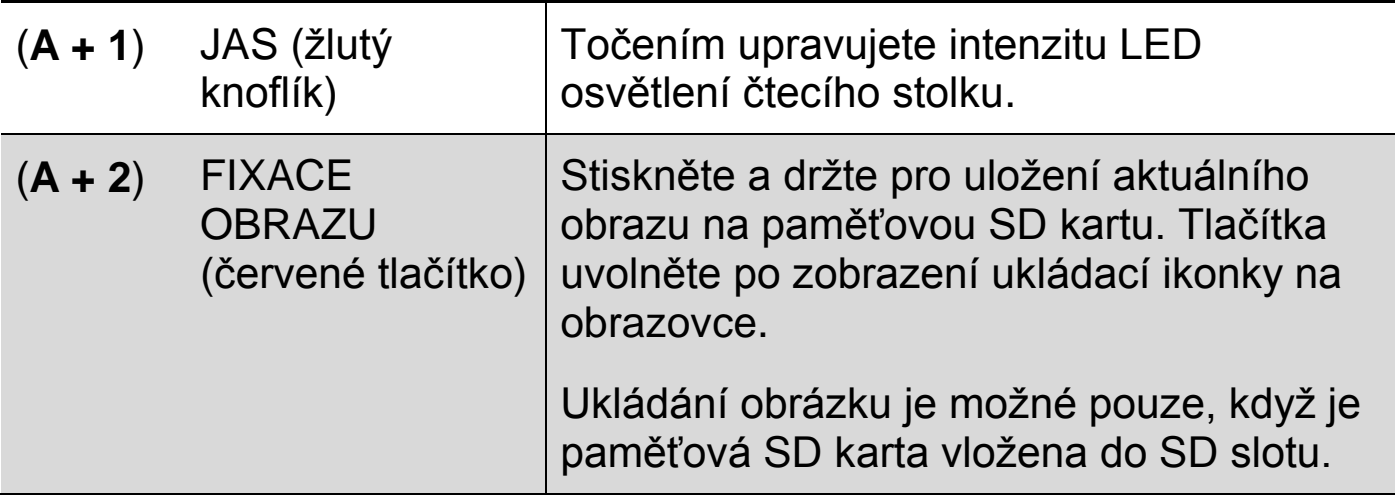

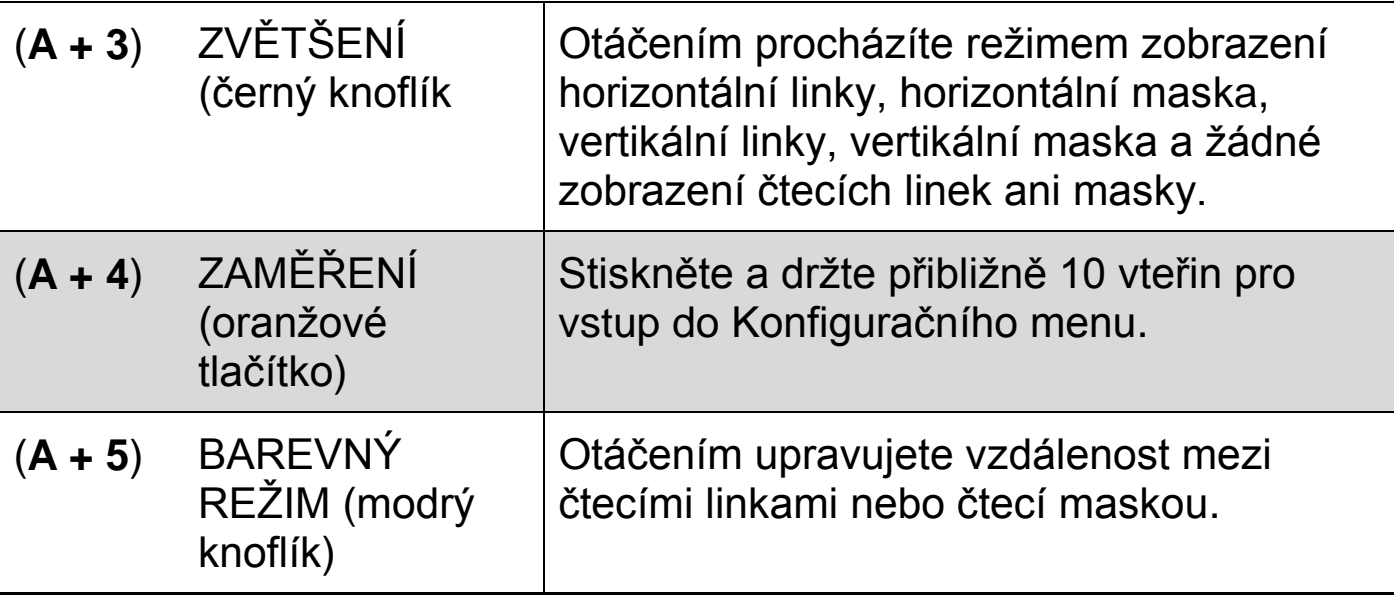

### <span id="page-20-0"></span>**Úprava intenzity LED osvětlení**

Pro úpravu intenzity LED osvětlení udělejte následující::

- 1. Stiskněte a držte černé tlačítko **POKROČILÉ**.
- 2. K tomu:
	- Otáčejte žlutým knoflíkem **JAS <u>></u> →** ve směru hodinových ručiček, pokud chcete intenzitu osvětlení zvýšit.
	- Otáčejte žlutým knoflíkem **JAS > proti směru hodinových** ručiček, pokud chcete intenzitu osvětlení snížit.
- 3. Až budete spokojeni s nastavenou intenzitou osvětlení, uvolněte stisk černého tlačítka.

### <span id="page-20-1"></span>**Ukládání obrázků**

Obraz živého náhledu nebo zafixovaného na displeji můžete uložit následujícím způsobem:

- 1. Stiskněte a držte černé tlačítko **POKROČILÉ** a k tomu červené tlačítko pro **FIXACE** , dokud se na displeji nezobrazí Ukládací ikonka  $\Box$ .
- 2. Přístroj pak přepne zobrazení do živého náhledu a obrázek je uložen na paměťovou SD kartu. Obrázky jsou ukládány ve formátu 24-bit BMP v rozlišení 1280 x 800 pixelů

Uložené obrázky jsou pojmenovány a očíslovány postupně, jak jsou ukládány, např. IMG\_0001.bmp, IMG\_0002.bmp atd.

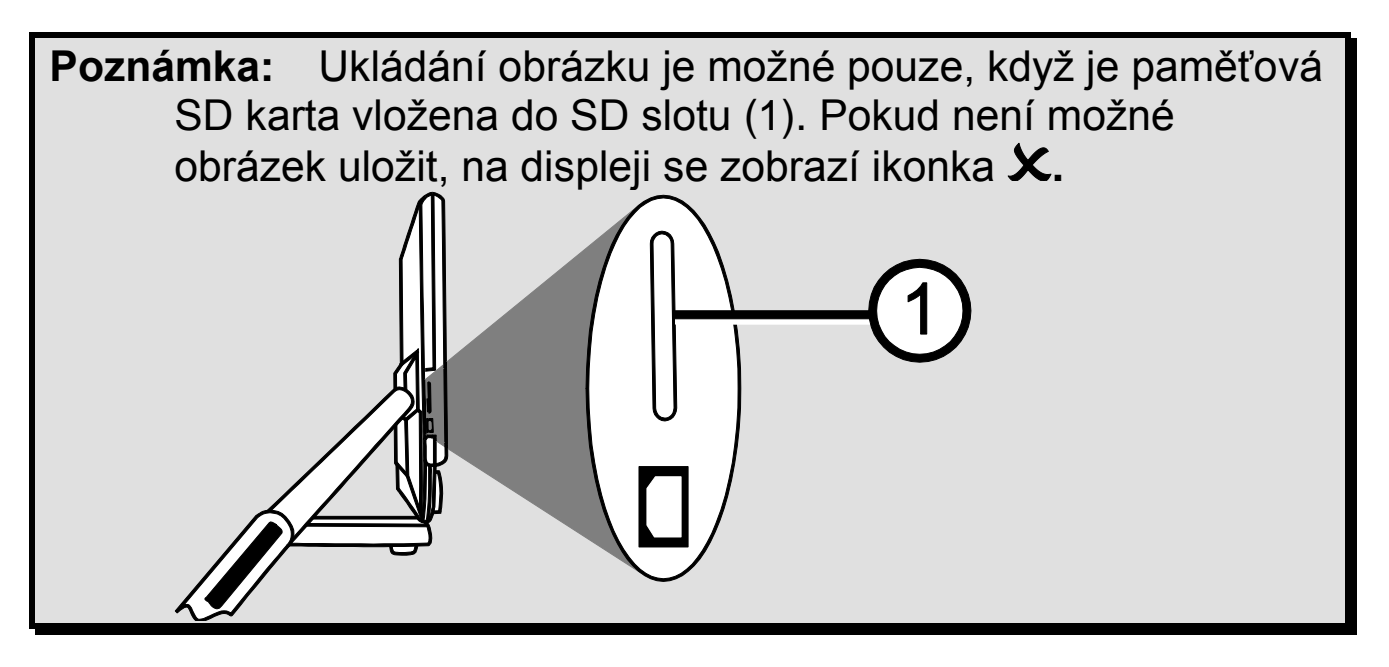

#### <span id="page-21-0"></span>**Prohlížení a mazání obrázků uložených na paměťové SD kartě**

**Poznámka:** Pro vyvolání režimu prohlížení obrázků (během živého náhledu nebo zafixovaného obrazu) stiskněte na šest vteřin tlačítko **FIXACE**.

Pokud není ve slotu vložena paměťová SD karta, na displeji se objeví ikonka **X**. Zkontrolujte, zda je SD karta vložena do SD slotu.

Po vyvolání režimu prohlížení obrázků se na displeji zobrazí poslední uložený obrázek.

#### **Pro prohlížení dalších uložených obrázků**

- 1. Otáčejte modrým knoflíkem BAREVNÝ REŽIM ۞ pro pohyb mezi uloženými obrázky dopředu nebo dozadu.
- 2. U každého uloženého obrázku je zobrazena ikonka  $\blacksquare$ .

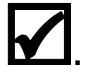

#### **Pro smazání obrázků v režimu Prohlížení obrázků**

1. Stiskněte a držte černé tlačítko **POKROČILÉ** a k tomu stiskněte oranžové tlačítko **ZAMĚŘENÍ**  $\oplus$  a na obrazovce se objeví prázdná ikonka | |

Obrázek bude smazán až po opuštění režimu Prohlížení obrázků.

**Poznámka:** Pokud změníte názor a rozhodnete se obrázek uložit, znovu stiskněte černé tlačítko **POKROČILÉ** a tlačítko **ZAMĚŘENÍ**. Ikonka uložení obrázku se znovu zobrazí zaškrtnutá. **Tento postup je možný před opuštěním režimu Prohlížení obrázků.**

- 2. Pro smazání jiného uloženého obrázku otáčejte modrým knoflíkem **BAREVNÝ REŽIM ©** pro přesun dopředu nebo dozadu na požadovaný obrázek a opakujte bod 1.
- 3. Stiskněte a držte červené tlačítko **FIXACE** přibližně šest vteřin pro opuštění režimu **Prohlížení obrázků** a návrat k živému náhledu.

#### <span id="page-23-0"></span>**Zobrazení prezentace**

Uložené obrázky můžete zobrazit jako prezentaci. Spuštěním prezentace se budou průběžně zobrazovat všechny uložené obrázky, každý asi 5 sekund. Obrázky se zobrazují v pořadí podle jména uloženého obrázku, například IMG\_0001.bmp, IMG\_0002.bmp a další. Pro nejlepší zobrazení by měly mít všechny obrázky velikost 1280 x 800 pixelů.

Změnit pořadí zobrazovaných obrázků můžete tak, že vyjmete SD kartu, vložíte ji do počítače, obrázky přejmenujete a kartu vložíte zpět do přístroje. (Název souboru musí obsahovat pouze alfanumerické znaky, nesmí být delší než 8 znaků a přípona souboru musí být BMP.)

#### **NEŽ SPUSTÍTE PREZENTACI,**

musíte mít spuštěný režim Prohlížení obrázků. Do režimu Prohlížení obrázků vstoupíte stiskem a podržením červeného tlačítku FIXACE na přibližně 6 vteřin.

Spuštění prezentace:

1. Stiskněte a držte černé tlačítko POKROČILÉ a červené tlačítko FIXACE **D**.

První uložený obrázek v kamerové lupě podle jména bude zobrazen na displeji po dobu asi 5 vteřin. Po něm bude následovat druhý, třetí atd.

2. Pro ukončení prezentace stiskněte a držte černé tlačítko POKROČILÉ a červené tlačítko FIXACE **D**. Vrátíte se zpět do režimu Prohlížení obrázků.

Pro znovuspuštění prezentace znovu stiskněte a držte černé tlačítko POKROČILÉ a červené tlačítko FIXACE .

3. Pro ukončení prezentace a návrat k živému náhledu stiskněte a držte červené tlačítko FIXACE přibližně 6 vteřin.

### <span id="page-24-0"></span>**Čtecí linky a čtecí masky**

Čtecí linky vytvoří dvě horizontální nebo vertikální linky přes obrazovku. Čtecí masky blokují části displeje a zobrazují jen horizontální nebo vertikální pruh na displeji. Usnadní to soustředění na určitou oblast displeje. Šířku mezi dvěma linkami nebo šířku zobrazené oblasti lze upravit.

#### <span id="page-24-1"></span>**Zobrazení čtecích linek a masky**

Pro zobrazení čtecích linek nebo masky udělejte následující:

- 1. Stiskněte a držte černé tlačítko **POKROČILÝ**.
- 2. Otáčejte černým knoflíkem **ZVĚTŠENÍ** pro výběr mezi horizontálními linkami, vertikálními linkami, horizontální maskou, vertikální maskou a žádné zobrazení čtecích linek nebo masky.

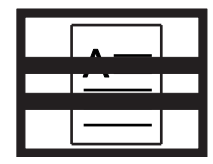

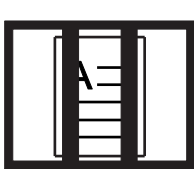

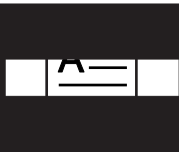

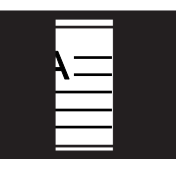

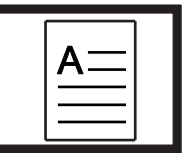

Horizontální linky

Vertikální linky

Horizontální maska

Vertikální maska

Žádná linka ani maska

#### <span id="page-24-2"></span>**Úprava vzdálenosti mezi linkami nebo maskou**

Pro úpravu vzdálenosti mezi čtecími linkami nebo šířku čtecí masky udělejte následující:

- 1. Při zobrazení linek nebo masky na obrazovce stiskněte a držte černé tlačítko **POKROČILÉ**.
- 2. K tomu přidejte:
	- Otáčení modrého knoflíku **BAREVNÝ REŽIM ©** po směru hodinových ručiček pro zvětšení vzdálenosti mezi linkami nebo maskou.
	- Otáčení modrého knoflíku **BAREVNÝ REŽIM ®** proti směru hodinových ručiček pro zmenšení vzdálenosti mezi linkami nebo maskou.

3. Po nastavení vyhovující vzdálenosti uvolněte černé tlačítko **POKROČILÉ**.

### <span id="page-25-0"></span>**Přidávání a odstraňování barevných režimů**

Přístroj obsahuje šest přednastavených barevných režimů, které jsou dostupné při otáčení modrým knoflíkem **BAREVNÝ REŽIM** . Můžete povolit a mít tímto způsobem dostupných až 12 barevných režimů v jednu chvíli.

Pomocí Konfiguračního menu si můžete vybrat z 27 volitelných barevných kombinací. Celý seznam barevných režimů najdete na straně [24.](#page-27-0)

Pro přidání nebo odebrání barevných režimů udělejte následující:

- 1. Stiskněte a držte černé tlačítko **POKROČILÉ** a oranžové tlačítko **ZAMĚŘENÍ** přibližně 10 vteřin pro vstup do Konfiguračního menu.
- 2. Otáčejte modrým knoflíkem **BAREVNÝ REŽIM** pro zobrazení různých barevných kombinací.
	- $\bullet$  Ikonka  $\checkmark$ na displeji značí, že barevný režim je povolen
	- Ikonka  $\bm{\times}$  na displeji značí, že barevný režim není povolen
- 3. Stiskem červeného tlačítka **FIXACE** přepínáte mezi povolením a nepovolením aktuálního barevného režimu na obrazovce.

**Poznámka:** První tři barevné režimy – plnobarevný, bílá na černé a černá na bílé – budou dostupné vždy a nelze je zakázat.

4. Opakováním bodu 2 a 3 pokračujte v přidávání nebo odebírání barevných režimů.

Tímto způsobem můžete mít povoleno maximálně 12 barevných režimů. Minimálně jsou 3 barevné režimy – viz poznámka výše.

5. Pro ukončení práce s barevnými režimy stiskněte a držte černé tlačítko **POKROČILÉ** a oranžové tlačítko **ZAMĚŘENÍ**

přibližně 10 vteřin pro uložení změn a opuštění Konfiguračního menu

#### <span id="page-26-0"></span>**Obnovení továrního nastavení**

Stiskněte a držte následující tři tlačítka přibližně 10 vteřin pro reset přístroje a jeho obnovení do továrního nastavení. Tlačítka uvolněte po restartu přístroje.

- Černé tlačítko **POKROČILÉ**
- Červené tlačítko **FIXACE**
- Oranžové tlačítko **ZAMĚŘENÍ**

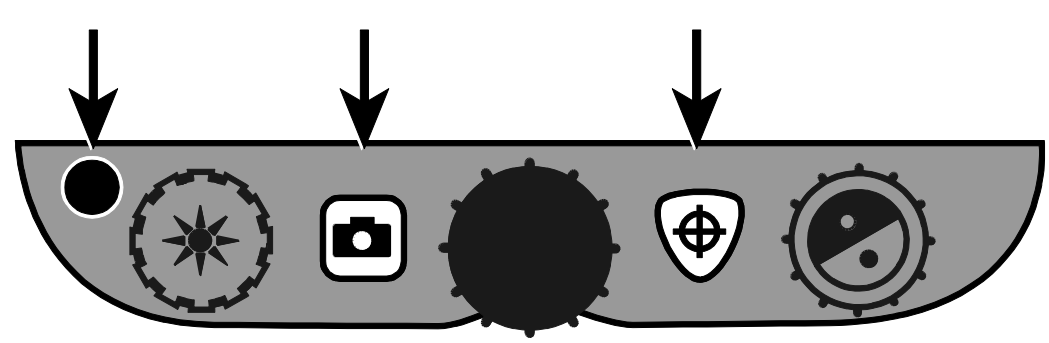

### **Příloha A – Barevné režimy**

<span id="page-27-0"></span>Výrobcem je přednastaveno šest barevných režimů a dalších 27 barevných režimů si můžete aktivovat a používat. Vyberte si nejvhodnější barevný režim vzhledem k vašim potřebám.

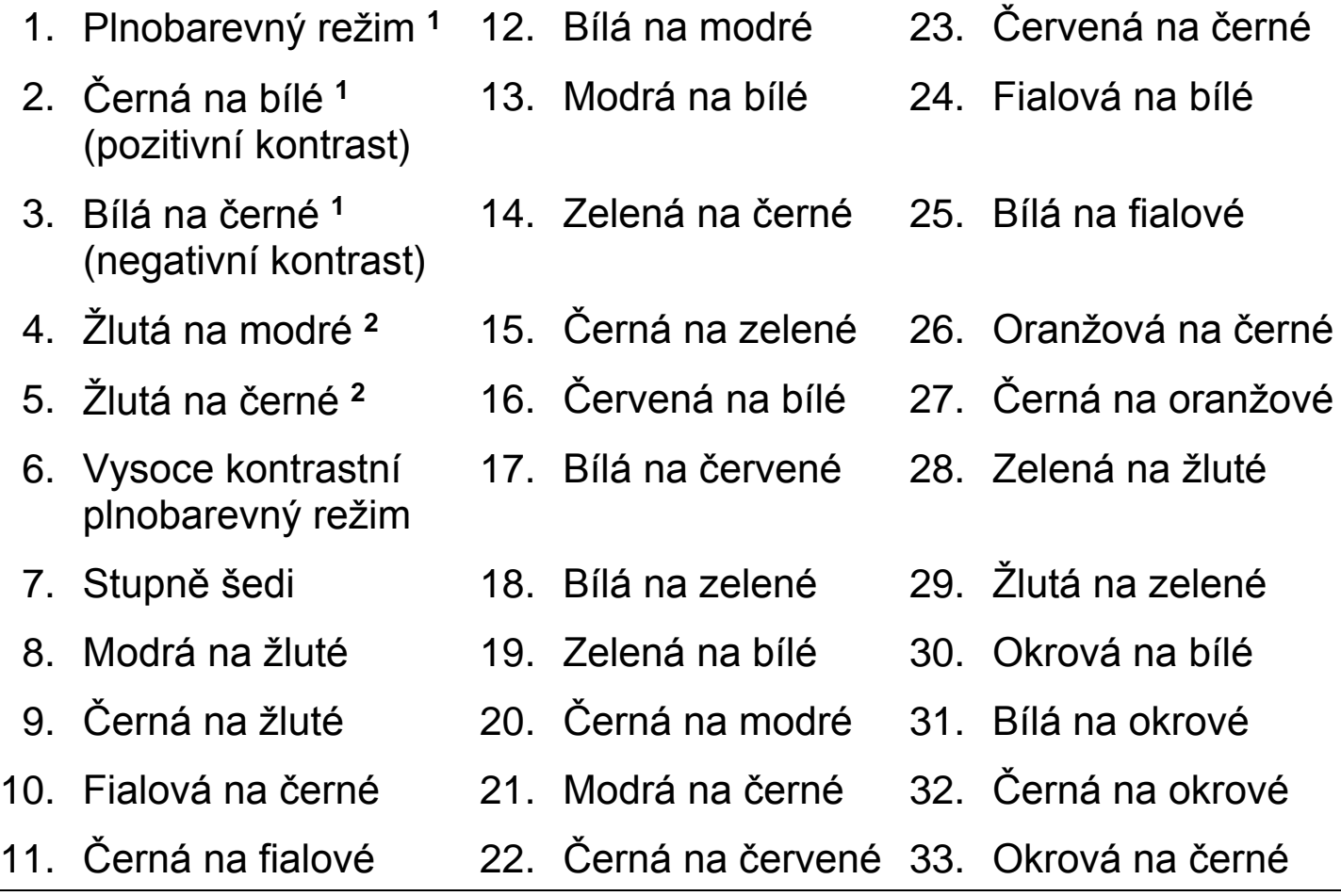

**<sup>1</sup>** Základní barevné režimy na pozicích 1 až 3 nemohou být změněny a zakázány.

**<sup>2</sup>** Základní barevné režimy na pozicích 4 až 6 mohou být změněny nebo zakázány. Maximálně 12 možností může být povolených současně.

**<sup>3</sup>** Výchozí barevný režim.

## **Příloha B – Změny a ukládání nastavení**

<span id="page-28-0"></span>Výchozí tovární nastavení si můžete změnit v Konfiguračním menu přístroje podle popisu v tomto oddíle.

**Poznámka:** Při konfiguraci barevných režimů je vhodné mít k dispozici pod kamerou přístroje jak text, tak obrázek nebo fotografii, abyste si vybrali a nastavili pro vás ty nejvhodnější barevné režimy.

1. Stiskněte a držte černé tlačítko **POKROČILÉ** a oranžové tlačítko ZAMĚŘENÍ <sup>®</sup> přibližně 10 vteřin pro vstup do Konfiguračního menu. Po zobrazení verze firmware na obrazovce uvolněte tlačítka.

Na obrazovce se objeví ikony nastavení barevného režimu: ikona barevného režimu ( $\mathbb T$  nebo  $\mathbf T$ ), ikona  $\checkmark$  nebo  $\mathbf{\hat x}$  (která značí, zda je daný barevný režim povolen) a číslo pozice barevného režimu.

Základní barevné režimy na pozicích 1 až 3 nemohou být změněny a zakázány, další informace najdete na straně [24](#page-27-0) – Barevné režimy.

2. Otáčením modrého knoflíku BAREVNÝ REŽIM ? procházíte mezi pozicemi 4 až 12.

Pro výběr a povolení barevného režimu na dané pozici  $(\checkmark)$ :

- **Stiskněte červené tlačítko FIXACE**
- Právě zobrazená barevná kombinace bude povolena a přiřazena na vybranou pozici.
- Opakovaným stiskem červeného tlačítka **FIXACE** bude barevný režim na dané pozici opět zakázán  $(x)$ .

Pro výběr pozice (4 až 12) a výběr barevného režimu:

• Otáčejte žlutým knoflíkem **JAS <u>→</u> pro postupné zobrazení** 33 barevných režimů.

 Až vyberete vhodný barevný režim, který chcete použít, stiskněte červené tlačítko **FIXACE pro v**ýběr a povolení vybrané barevné kombinace na dané pozici.

Pro výběr barevných režimů na dalších pozicích uvedené kroky opakujte.

3. Dalším stiskem černého tlačítka **POKROČILÉ** budete procházet mezi dalšími volbami nastavení, jak jsou popsány níže:

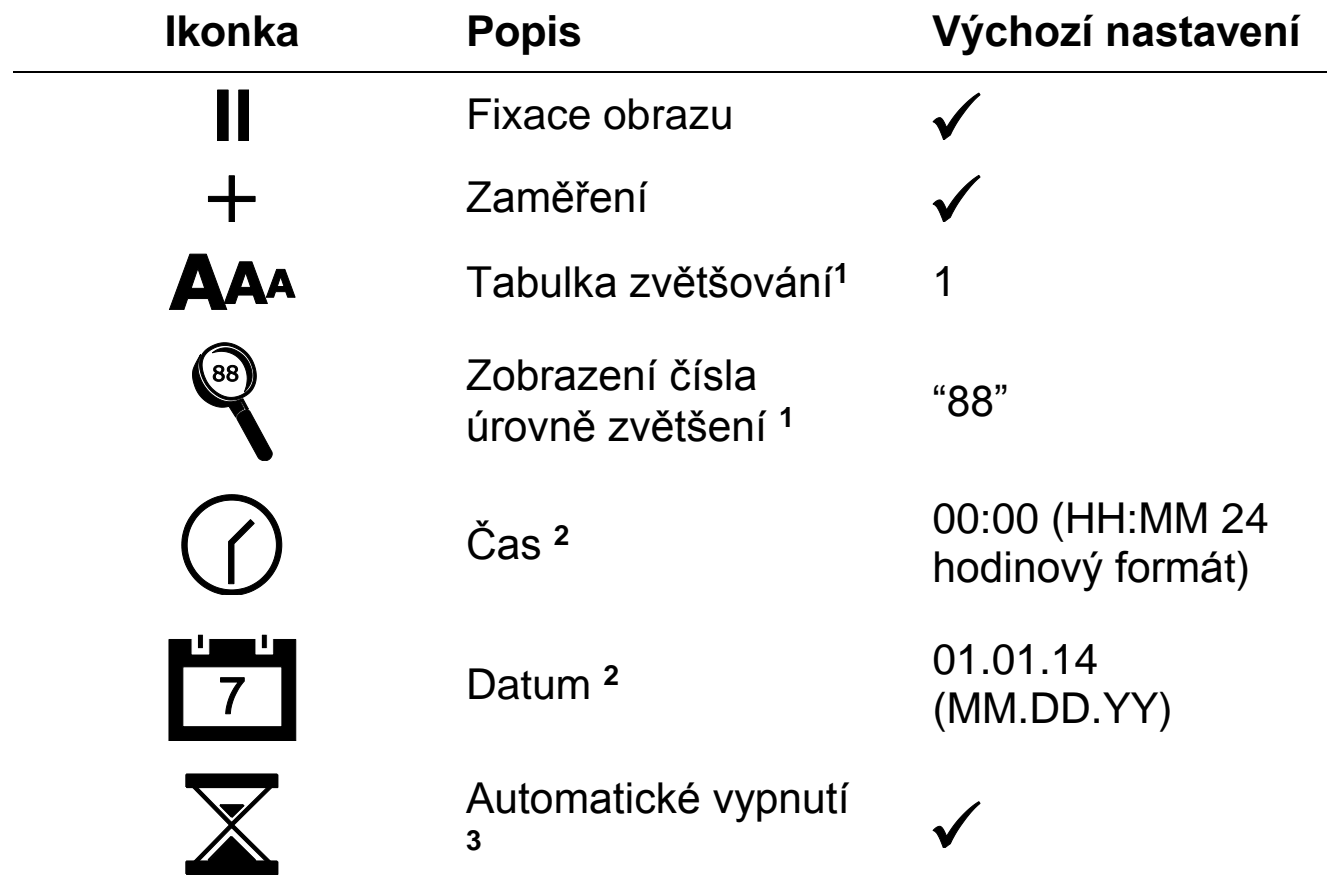

- **<sup>1</sup>**Další informace hledejte na straně [28](#page-31-1) *Nastavení zvětšování.*
- **<sup>2</sup>** Datum a čas je možné uložit pouze v případě vložené a nabité baterie. Další informace najdete na straně [35](#page-38-0) – Výměna baterie.

**<sup>3</sup>** Využívá se pouze při použití s baterií.

4. Pro změnu hodnoty zobrazené položky stiskněte červené tlačítko **FIXACE** . Opakovaným stiskem procházíte mezi dostupnými hodnotami.

5. Po dokončení všech nastavení stiskněte a držte černé tlačítko **POKROČILÉ** a oranžové tlačítko **ZAMĚŘENÍ** přibližně na 10 vteřin pro uložení změn a opuštění Konfiguračního menu.

**Poznámka:** Informace o obnovení továrního nastavení hledejte na straně [23.](#page-26-0)

### <span id="page-31-1"></span>**Příloha C – Nastavení zvětšování**

<span id="page-31-0"></span>**Poznámka:** Funkce Nastavení zvětšování je pokročilá funkce a je přístupná z Konfiguračního menu.

Připraveny jsou tři různé tabulky zvětšování, ze kterých si můžete vybrat nejvhodnější vašim potřebám.

 **Tabulka 1** je vhodná pro toho, kdo využívá malá zvětšení. Poskytuje jemnější rozdíly pro zvětšení na pozicích 1 až 5.

(Otáčením černého knoflíku **ZVĚTŠENÍ** procházíte mezi pozicemi od 1 do 16.)

- **Tabulka 2** je výchozí tabulkou a je vhodná pro většinu uživatelů.
- **Tabulka 3** poskytuje jemnější rozdíly pro zvětšení na pozicích 6 až 10. Tato tabulka je vhodná pro uživatele s potřebou větší úrovně zvětšení.

**Poznámka:** Tabulky 1 a 3 mají větší rozsah v horních pozicích zvětšení. To má za následek ztrátu kvality rozlišení při využití plnobarevného režimu.

Pro pohodlné čtení při zvětšení na 24x používejte kontrastní barevné režimy, jako např. bílý text na černém pozadí.

Vyzkoušejte si práci s různými tabulkami zvětšení a použijte tu, která je pro vás nejvhodnější. Kdykoliv se můžete vrátit k výchozí tabulce 2.

Následující text popisuje nastavení zobrazení.

### **Výběr tabulky zvětšování**

1. **Stiskněte a držte** černé tlačítko **POKROČILÉ** a oranžové tlačítko **ZAMĚŘENÍ** přibližně 10 vteřin pro vstup do Konfiguračního menu.

2. Pokračujte opakovaným stiskem černého tlačítka **POKROČILÉ**, dokud se nezobrazí ikonka Tabulek zvětšování.

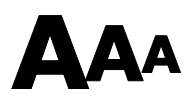

- 3. Stiskem červeného tlačítka **FIXACE** vyberte jednu ze tří tabulek zvětšování. Další informace o Tabulkách zvětšování najdete výše.
- 4. Pokračujte jednou z následujících možnosti:
	- Pro uložení změn a opuštění Konfiguračního menu stiskněte a držte černé tlačítko **POKROČILÉ** a oranžové tlačítko **ZAMĚŘENÍ** přibližně 10 vteřin dokud z obrazovky nezmizí všechny ikony.
	- Pro nastavení zobrazení hodnoty zvětšení na obrazovce, pokračujte podle následujících pokynů.

### **Změna nastavení zobrazení čísla úrovně zvětšení**

Po výběru Tabulky zvětšování si můžete nastavit, jakým způsobem se zobrazí aktuální úroveň zvětšení při otáčení černého knoflíku

**ZVĚTŠENÍ** . Pro nastavení vašeho výběru udělejte následující:

- 1. Opakovaným stiskem černého tlačítka **POKROČILÉ** zobrazíte na displeji ikonu lupy.
- 2. Stiskem červeného tlačítka **FIXACE** zvolíte způsob zobrazení úrovně zvětšení. Možnosti jsou následující:

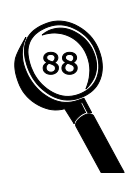

Zobrazení pozice zvětšení od 1 do 16. Při otáčení černého knoflíku **ZVĚTŠENÍ** se zobrazují čísla 1, 2, 3,…14, 15, 16.

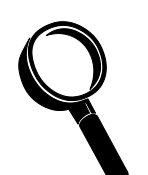

Nezobrazuje žádnou hodnotu zvětšení. Při otáčení černého knoflíku **ZVĚTŠENÍ** se nezobrazují žádné hodnoty.

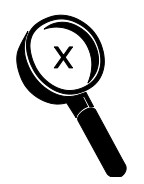

Zobrazení aktuální hodnoty zvětšení. Např. 3.7, 6.4, 13, apod.

3. Pro uložení změn a opuštění Konfiguračního menu **stiskněte a držte** černé tlačítko **POKROČILÉ** a oranžové tlačítko **ZAMĚŘENÍ** přibližně 10 vteřin dokud z obrazovky nezmizí všechny ikony.

Pro zrušení změn a opuštění Konfiguračního menu nepoužívejte žádné tlačítko ani knoflík na ovládacím panelu přibližně 30 vteřin. To způsobí opuštění Konfiguračního menu bez uložení změn.

<span id="page-34-0"></span>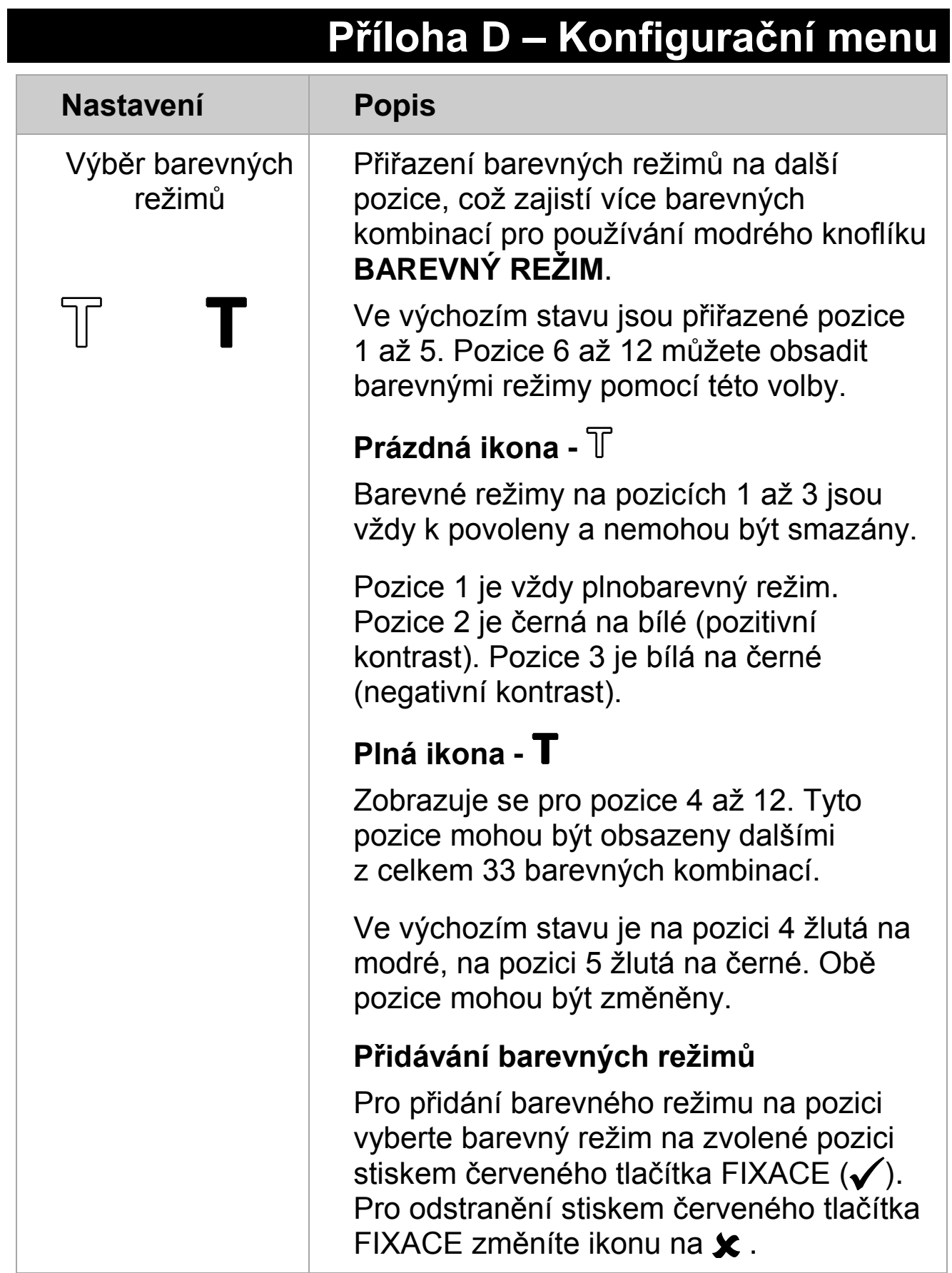

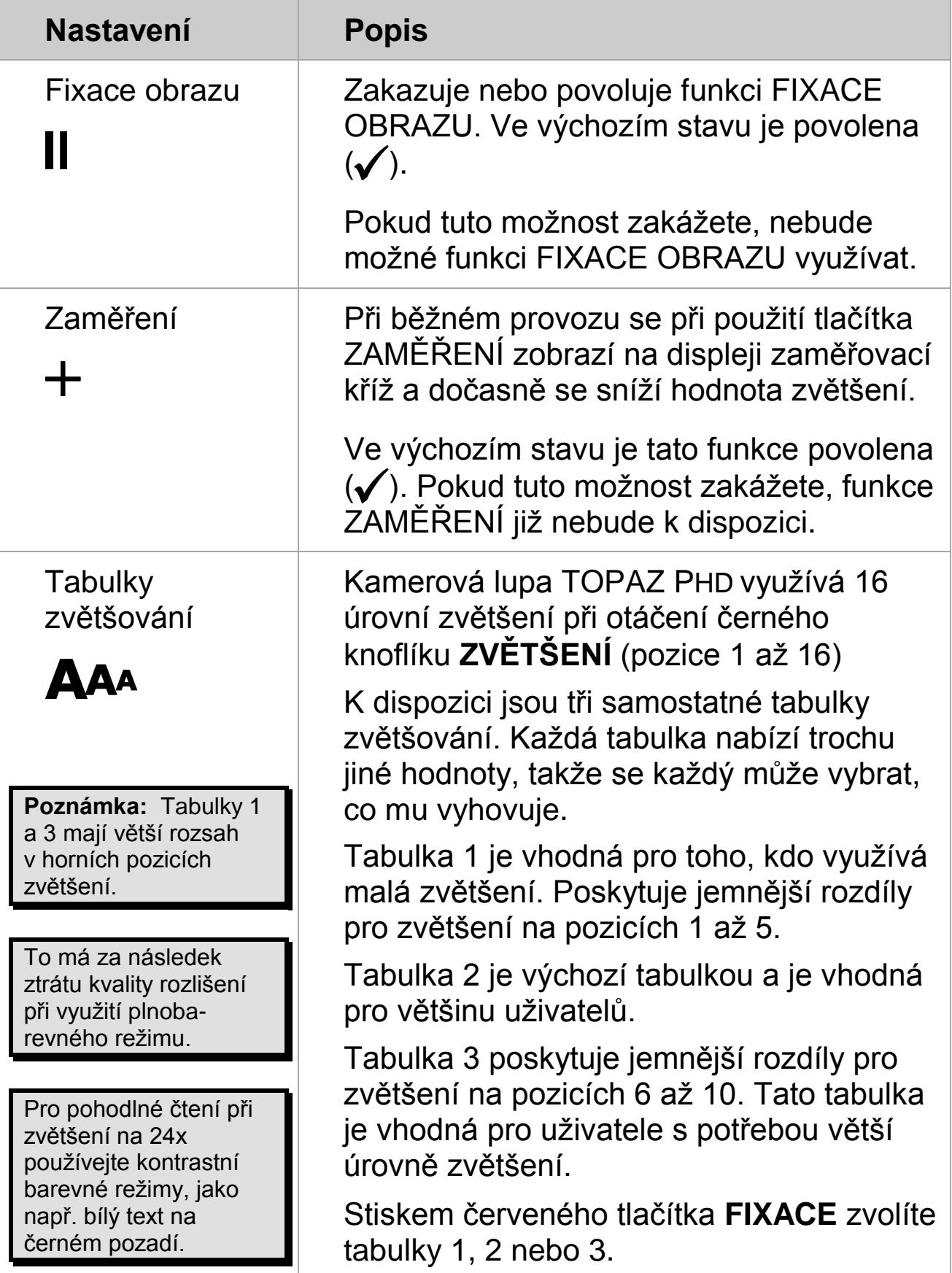

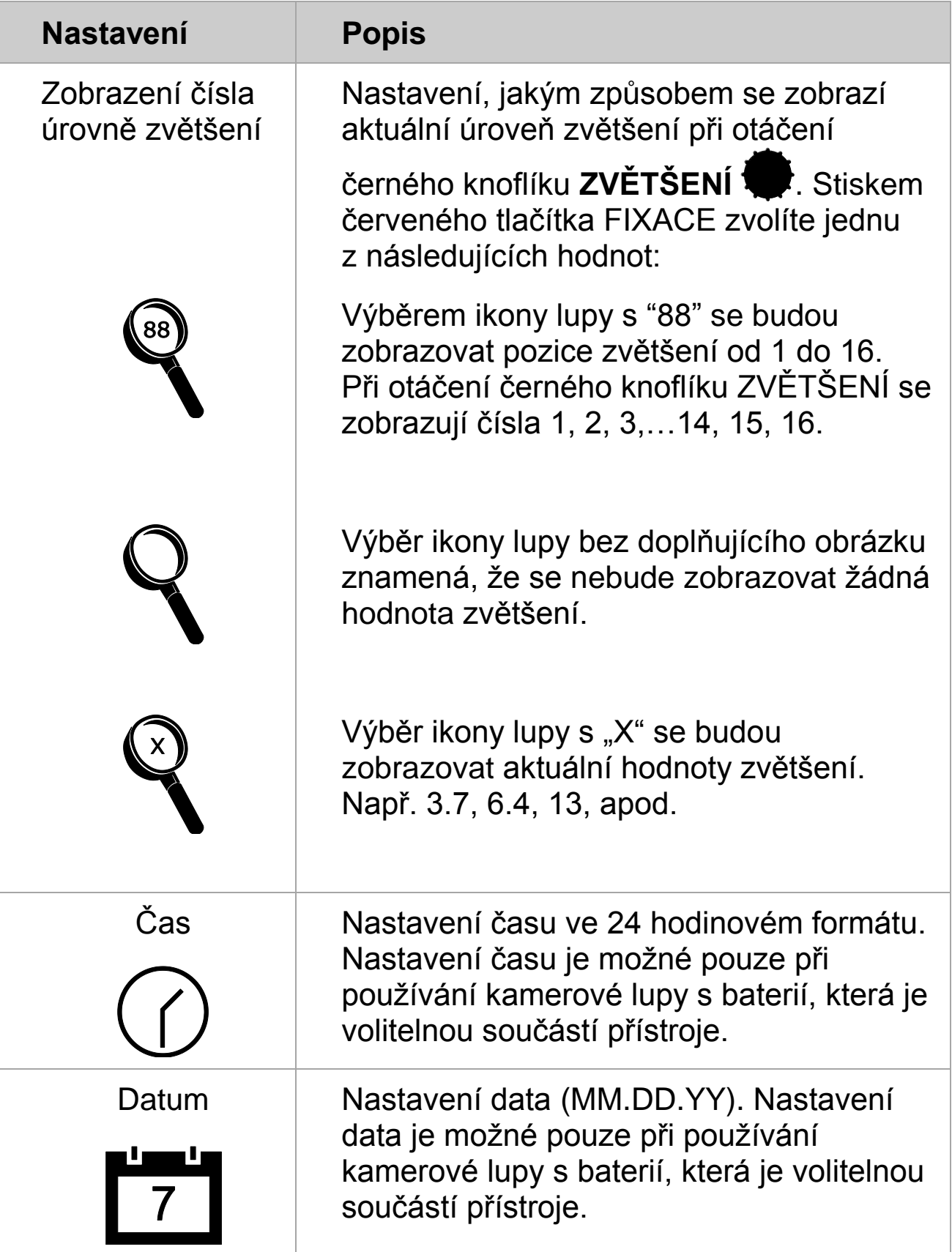

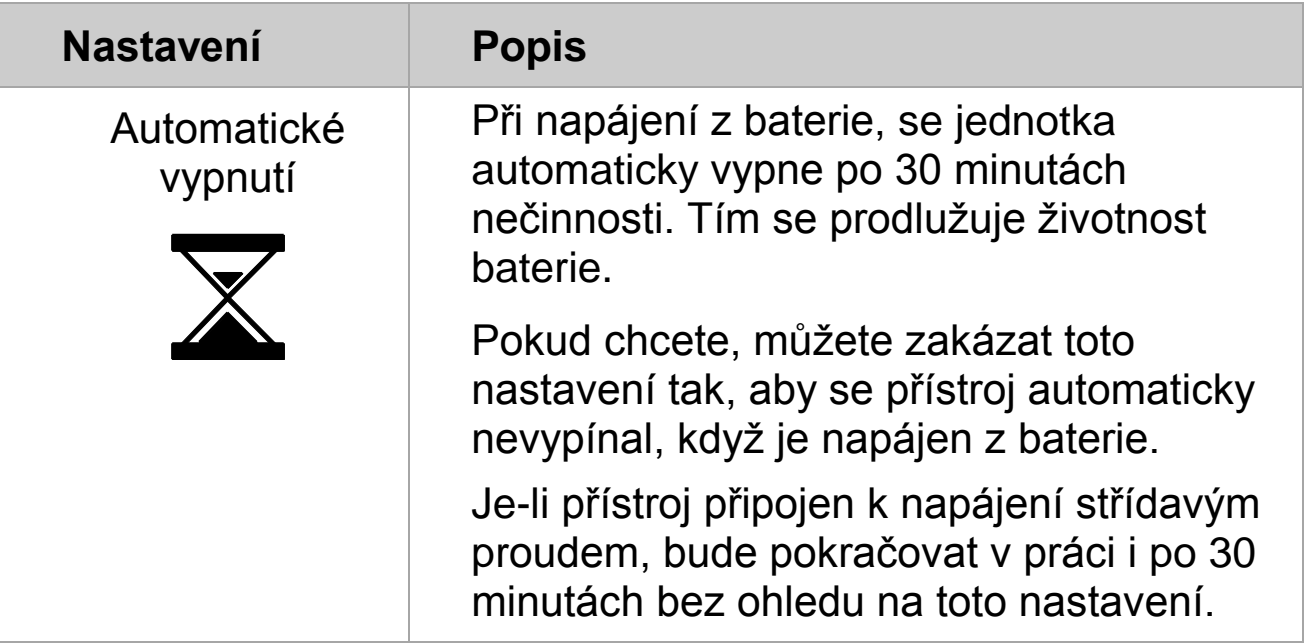

# **Příloha E – Výměna baterie**

<span id="page-38-0"></span>Li-ion baterie je volitelným příslušenstvím kamerové lupy TOPAZ PHD.

Pro vyjmutí baterie a její výměnu udělejte následující:

#### **Vyjmutí baterie**

- 1. Vypněte přístroj a odpojte napájení.
- 2. Rozložte přístroj standardním postupem podle návodu na straně **Chyba! Záložka není definována.**.
- 3. Opatrně položte přístroj vzhůru nohama na záda těla přístroje, tak aby byl monitor volně přes hranu stolu.

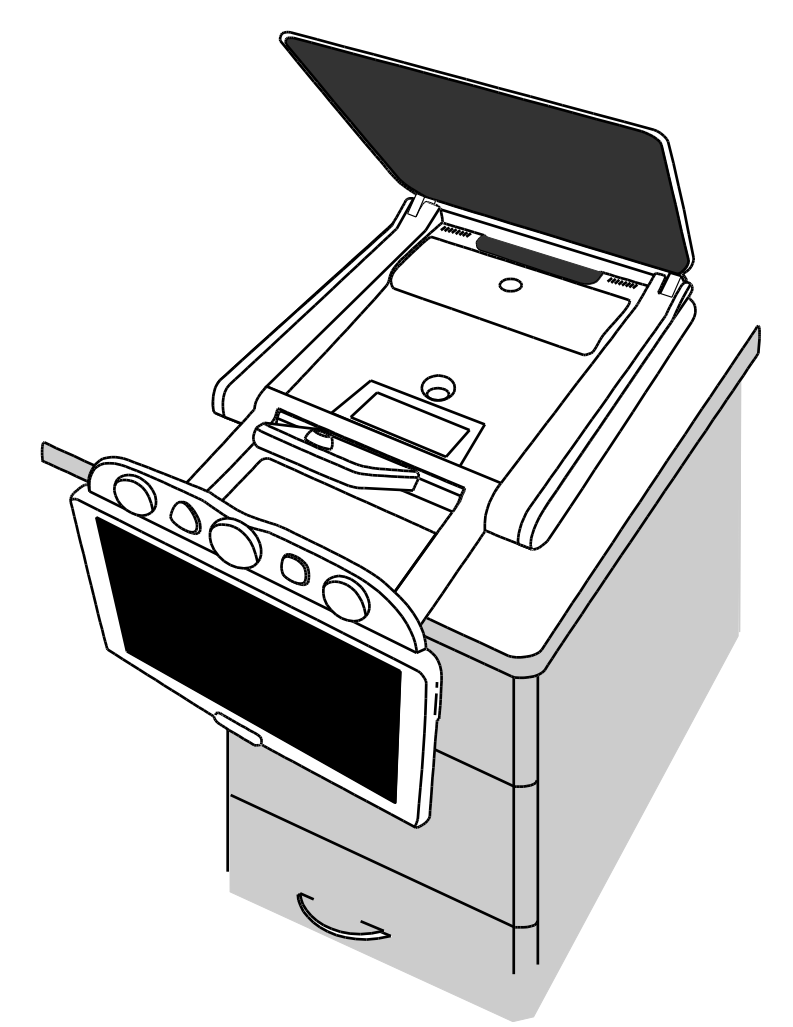

4. Dvěma prsty zatlačte na vnějších okrajích krytu baterie a vytáhněte k sobě.

Pod krytem najde baterii.

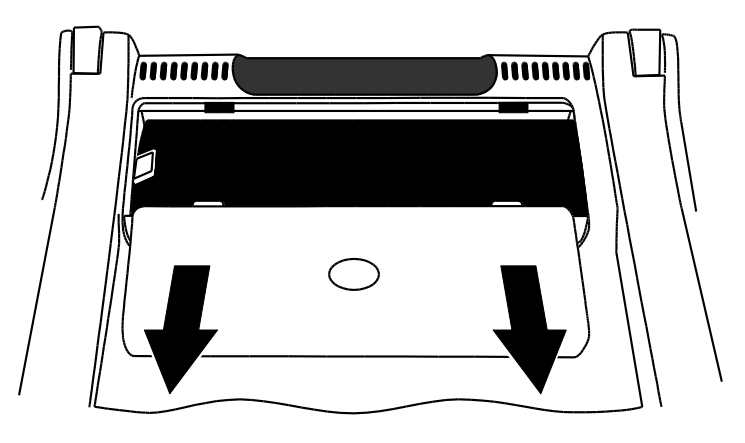

5. Zatažením za plastové poutko (1) na levé straně vyjmete baterii.

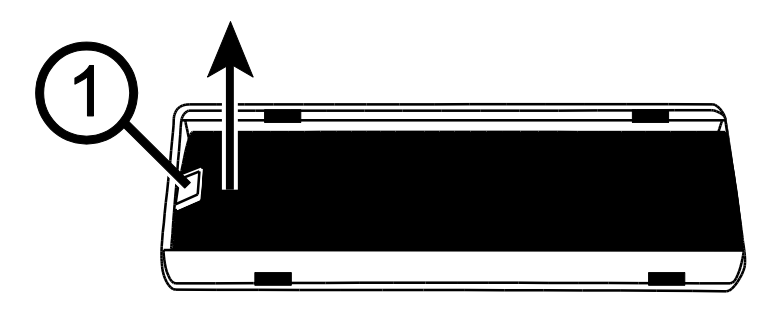

### **Výměna baterie**

1. Novou baterii do volného prostoru a zkontrolujte nasazení kontaktů na správné místo.

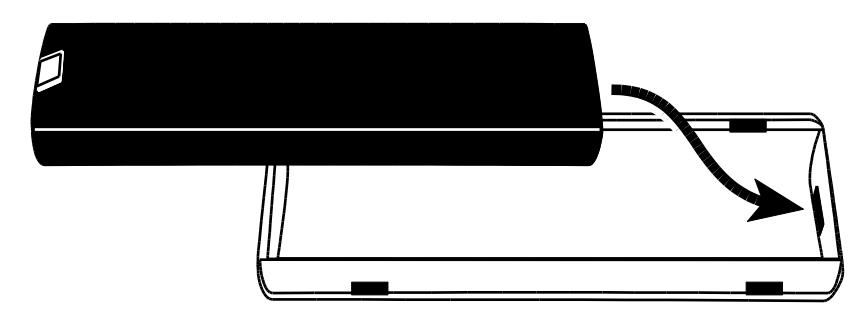

2. Nasuňte kryt baterie na hranu otvoru baterie a zasuňte až po zacvaknutí. Ujistěte se, že plastové poutko baterie zůstalo schované pod krytem.

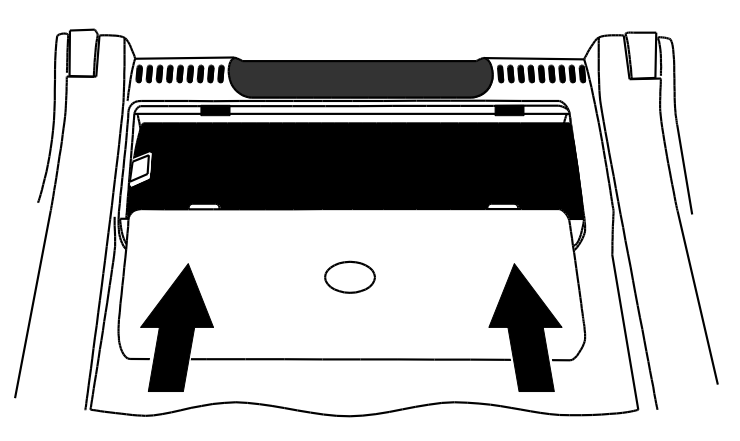

3. Otočte přístroj zpět do původní polohy a zapněte. Na obrazovce se objeví ikona se stavem baterie.

### **Nastavení data a času**

Po výměně baterie musíte znovu nastavit datum a čas tak, aby byly ukládané obrázky označeny správným datem a časem.

- 1. **Stiskněte a držte** černé tlačítko **POKROČILÉ** a oranžové tlačítko **ZAMĚŘENÍ** přibližně 10 vteřin pro vstup do Konfiguračního menu. Tlačítka uvolněte po zobrazení verze firmware.
- 2. Opakovaně stiskněte černé tlačítko **POKROČILÉ,** dokud se na obrazovce neobjeví hodiny. Zobrazený formát je HH:MM (24 hodinový).

# $\oslash$  00  $\colon$  00  $\,$

- Otáčejte žlutým knoflíkem **JAS pro nastavení hodin.**
- **·** Stiskem červeného tlačítka **FIXACE** se přesuňte na minuty a dalším otáčením žlutého knoflíku **JAS** nastavte minuty.
- 3. Stiskem černého tlačítka **POKROČILÉ** zobrazíte volbu data. Formát je MM.DD.YY.

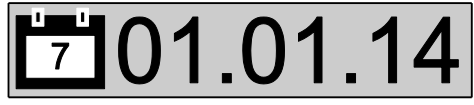

- Otáčejte žlutým knoflíkem **JAS > pro nastavení měsíce.**
- **Stiskem červeného tlačítka FIXACE** se přesuňte na nastavení dne a dalším otáčením žlutého knoflíku **JAS** den nastavte.
- **Stiskem červeného tlačítka FIXACE** se přesuňte na nastavení roku a dalším otáčením žlutého knoflíku **JAS** rok nastavte. Formát zobrazení roku jsou poslední dvě číslice aktuálního roku.
- 4. Pro uložení změn a opuštění Konfiguračního menu stiskněte a držte černé tlačítko **POKROČILÉ** a oranžové tlačítko **ZAMĚŘENÍ** přibližně 10 vteřin dokud z obrazovky nezmizí všechny ikony.

# **Příloha F – Řešení problémů**

<span id="page-42-0"></span>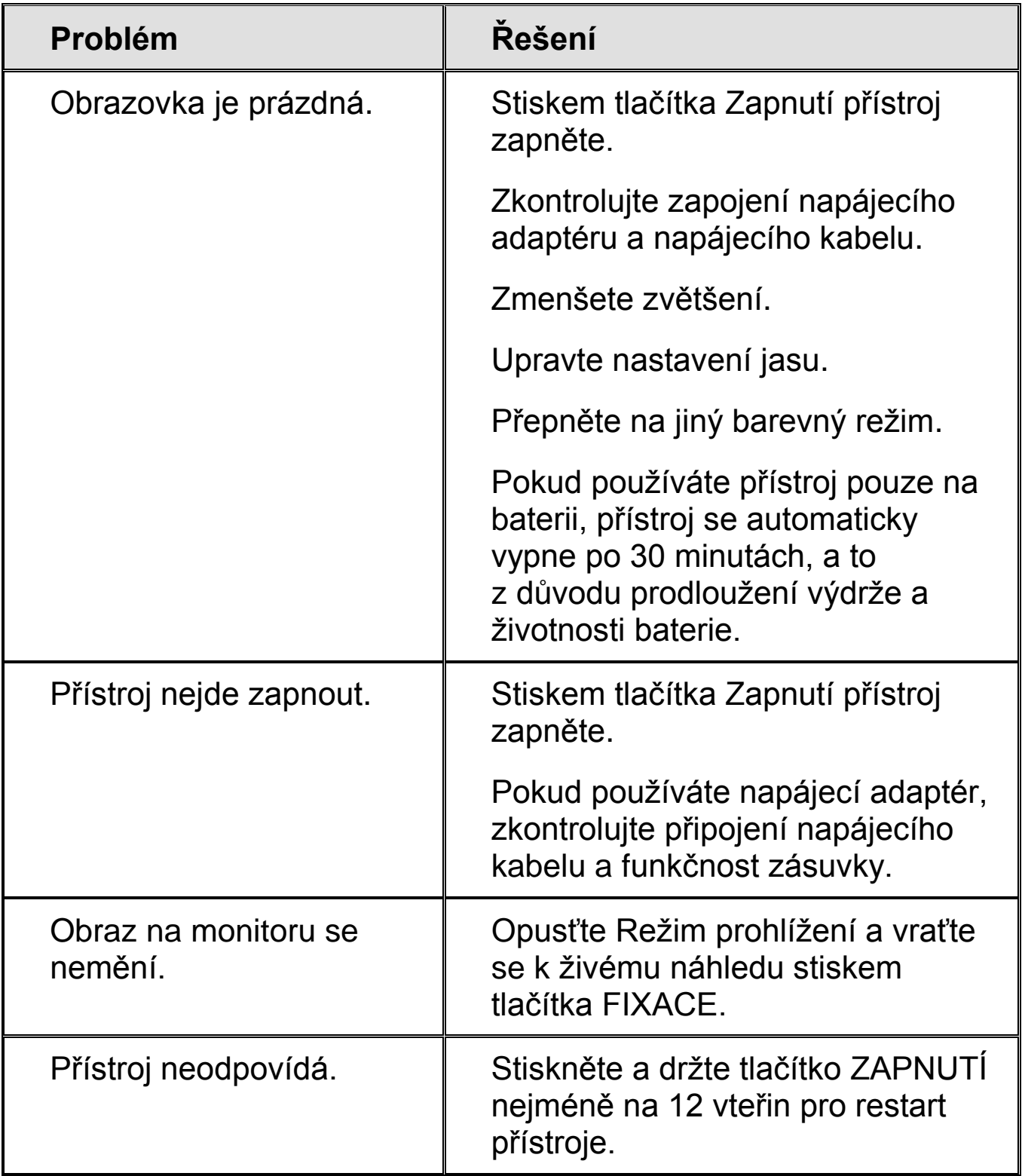

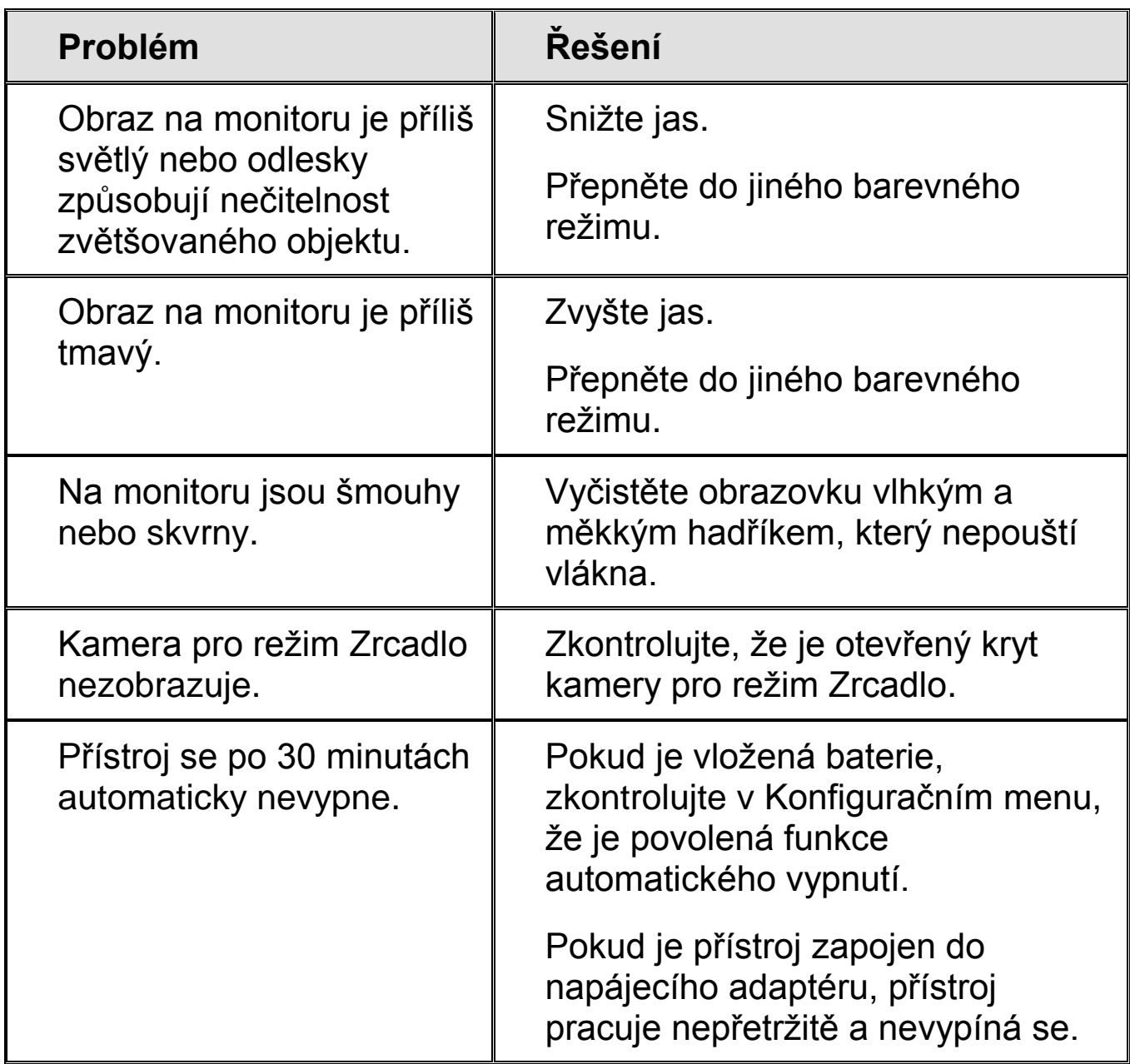

### **Příloha G – Servis a podpora**

<span id="page-44-0"></span>Servis přístroje v České republice zajišťuje firma GALOP, s.r.o., Řehořova 14, Praha 3.

**Poznámka:** Přístroj neobsahuje žádné uživatelsky vyměnitelné součásti!

#### **Bezpečnost a údržba**

- Pro uchování kamerové lupy TOPAZ PHD v dobrém stavu a pro její bezpečné používání dodržujte prosím následující pokyny:
- Před používáním si pozorně přečtěte tuto uživatelskou příručku.
- Nepokoušejte se přístroj opravit nebo otevřít či sejmout kryty. Tento výrobek neobsahuje žádné součásti, jež by mohl opravit sám uživatel.
- Nevystavujte přístroj vysoké vlhkosti a udržujte přístroj mimo dosah deště a jiných tekutin. Neponořujte ho do vody.
- Používejte přístroj pouze v prostředí s teplotou v rozmezí 10° až 40°C.
- Neskladujte přístroj v prostředí s extrémní teplotou (pod -20° nebo nad 65°C).
- Přístroj používejte na stabilním, rovném a pevném povrchu (např. stůl).
- Při čištění obrazovky nebo objektivu kamery odpojte napájecí kabel a naneste malé množství jemného čisticího prostředku – viz níže – a jemnou utěrkou setřete:
	- o Voda
	- o Isopropylalkohol
	- o Ocet smíchá s vodou v koncentraci ne větší než 10 procent ocet, například, 1,5 lžíce octa na šálek vody (100 ml na litr)

#### **Upozornění:**

Nevyvíjejte nadměrný tlak na obrazovku nebo objektiv. Nenanášejte čisticí prostředek na obrazovku ani objektiv kamery přímo. Nepoužívejte čisticí prostředek s obsahem acetonu, etanolu, etyl kyselin, čpavku nebo methyl chloridu.

Na plastové tělo lupy přístroje použijte lehce navlhčený měkký čistý hadřík, příp. můžete použít jemný čisticí prostředek. Nepoužívejte alkohol, rozpouštědla, brusné prostředky nebo aerosolové spreje. Vždy zkontrolujte, že je přístroj odpojen od elektrického proudu.